PLANET Technology, Corp.

# **Internet Server Appliance**

# **ISA-4000**

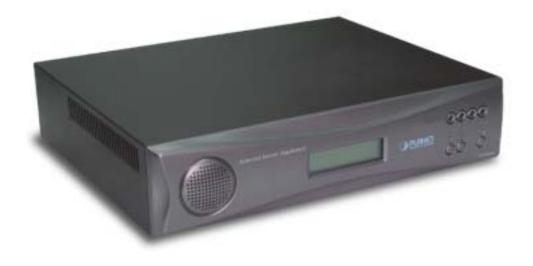

**User's Manual** 

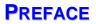

# Copyright

Copyright by PLANET Technology, Corp. 2002. No part of this manual may be reproduced or transmitted in any form without the expressed, written permission of PLANET.

# Trademarks

All trademarks are the property of their respective holders.

# Important data protection information

You should back up all data before installing any drive controller or storage peripheral. PLANET is not responsible for any loss of data resulting from the use, disuse, or misuse of this or any other PLANET product.

# Notice

Although PLANET has attempted to ensure the accuracy of the content of this manual, it is possible that this document may contain technical inaccuracies, typographical, or other errors. PLANET Technology, Inc. assumes no liability for any error in this publication, and for damages, whether direct, indirect, incidental and consequential or otherwise, that may result from such error, including, but not limited to loss of data or profits.

PLANET provides this publication "as is" without warranty of any kind, either express or implied, including, but not limited to implied warranties of merchantability or fitness for a particular purpose. The published information in the manual is subject to change without notice. PLANET reserves the right to make changes in the product design, layout, and driver revisions without notifying its users.

# Regulations

This equipment has been tested and found to comply with the limits for a Class B digital device, pursuant to Part 15 of the FCC Rules. These limits are designed to provide reasonable protection against harmful interference in a residential installation. This equipment generates, uses, and can radiate radio frequency energy and, if not installed and used in accordance with the instructions, may cause harmful interference to radio communications. However, there is no guarantee that interference will not occur in a particular installation. If this equipment does cause harmful interference to radio or television reception, which can be determined by turning the equipment off and on, the user is encouraged to try to correct the interference by one or more of the following measures:

- Re-orient or re-locate the receiving antenna.
- Increase the separation between the equipment and receiver.
- Connect the equipment into an outlet on a circuit different from that to which the receiver is connected.
- Consult the dealer or an experienced radio/TV technician for help.

This device complies with Part 15 of the FCC Rules. Operation is subject to the following conditions: (1) This device may not cause harmful interference, and (2) this device must accept any interference received, including interference that may cause undesired operation.

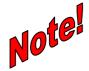

Only digital device equipment certified CLASS B having shielded cables should be attached to this equipment.

# **Safety Information**

Please heed the following safeguards and instructions before using the ISA-4000:

- Read all instructions, warnings, and safety instructions thoroughly
- Turn off the ISA-4000 correctly (refer to page 6)
- Do not obstruct the ISA-4000 chassis ventilation grids
- To reduce the danger of electrical shock, avoid disassembling the ISA-4000
- The ISA-4000 mainboard has a lithium battery that provides power for the realtime CMOS RAM. This battery should last from 5 ~ 10 years. If the system does not keep time and date accurately, you may need to have the battery changed. Contact your dealer for assistance.
- **Warning:** There is danger of explosion if the battery replaced with the wrong battery type. Only use the same (or equivalent) type of battery to replace the mainboard lithium battery. Consult the manufacturer for more information. Dispose of the battery according to the manufacturer's recommendations or according to local regulations.

# **Customer Service**

For information on customer service and support for the ISA-4000, please refer to the following email address and Website URL:

Email: support@planet.com.tw

WWW: www.planet.com.tw

Before contacting customer service, please take a moment to gather the following information:

- ISA-4000 serial number and MAC address
- Additional software installed on the ISA-4000
- Any error messages that displayed when the problem occurred
- Any software running when the problem occurred
- Steps you took to resolve the problem on your own

#### Revision

User's Manual for Internet Server Appliance:

Model: ISA-4000

Rev: 1.0 (Jul. 2002)

Part No. EM-ISA4000v1

# About this Manual

This manual has seven chapters and three appendices.

| Chapter 1 Introducing the ISA-4000   | This chapter introduces the product packaging, the ISA-4000's front and rear panels, the services provided, and the system requirements for administration.                                                    |
|--------------------------------------|----------------------------------------------------------------------------------------------------|
|                                      |                                                                                                    |
| Chapter 2 Setting up the Hardware    | This chapter explains how to set up the ISA-4000 and how to turn the ISA-4000 on and off.                                                                                                    |
|                                      |                                                                                                    |
| Chapter 3 Using the Setup Wizard     | This chapter explains a quick and easy way to setup the ISA-4000 using a powerful setup wizard.                                                                                                    |
|                                      |                                                                                                    |
| Chapter 4 Client-Side Settings       | This chapter explains how to setup your computer to be a client of the ISA-4000.                                                                                                    |
|                                      | ·                                                                                                    |
| Chapter 5 Administrator's Guide      | This chapter shows administrators how to configure and maintain the system.                                                                                                    |
|                                      | ·                                                                                                    |
| Chapter 6 User's Guide               | This chapter shows users how to maintain their personal accounts.                                                                                                    |
|                                      | <u> </u>                                                                                                    |
| Chapter 7 System Install and Restore | This chapter explains how to install a hard disk drive<br>into the ISA-4000 system, and how to configure the<br>hard drive for use.                                                                            |
|                                      |                                                                                                    |
| Appendix A LCD Console               | This appendix explains the function and usage of<br>the three buttons on the front panel, and also<br>explains the function of the LCD to either display the<br>ISA-4000 messages, or act as a system console. |
|                                      |                                                                                                    |
| Appendix B Specifications            | This appendix describes the specifications of the ISA-4000.                                                                                                    |
|                                      |                                                                                                    |
| Appendix C Licenses                  | This appendix contains all of the licensing information.                                                                                                    |

# **Table of Contents**

| Chapte     | r 1:               | Introducing the ISA-4000                                             | 1  |
|------------|--------------------|----------------------------------------------------------------------|----|
| 1.1        | Fea                | tures                                                                | 1  |
| 1.2        | Pac                | kage Contents                                                        | 1  |
| 1.3        | Soft               | ware Requirements                                                    | 1  |
| 1.4        | Fro                | nt View                                                              | 2  |
| 1.5        | ISA                | -4000 Rear Panel                                                     | 2  |
| 1.6        | ISA                | -4000 Services                                                       |    |
| 1.7        | Cor                | figuration Options                                                   | 3  |
| Chapte     | r 2:               | Setting up the Hardware                                              | 5  |
| 2.1        | Cor                | nnecting to the WAN, LAN, and ADSL Modem                             | 5  |
| 2.2        | Cor                | nnecting the Power Cable and Turning on the ISA-4000                 | 5  |
| 2.3        | Tur                | ning off the ISA-4000                                                | 6  |
| 2.4        | Res                | etting the ISA-4000                                                  | 7  |
| Chapte     | r 3:               | Using the Setup Wizard                                               | 8  |
| 3.1        | Cor                | nfiguration of the ISA-4000 using the Wizard                         | 8  |
| 3.2        | Log                | ging in as Administrator                                             | 13 |
| Chapte     | r 4:               | Client-Side Settings                                                 |    |
| 4.1        | Em                 | ail Client Settings                                                  | 16 |
| 4.2        | Sha                | ring Files from ISA-4000                                             |    |
| 4.2        |                    | Sharing Files in Windows XP/2000/98/95                               |    |
| 4.2<br>4.2 |                    | Sharing Files in Windows NT 4.0                                      |    |
| 4.2        |                    | Connecting to the ISA-4000 using FTP                                 |    |
| 4.3        | DH                 | CP Client Setup                                                      |    |
| 4.3        | 3.1                | DHCP Client Setup in WINDOWS 98/95                                   |    |
| 4.3        |                    | DHCP Client Setup in WINDOWS 2000/XP                                 |    |
| 4.3<br>4.3 |                    | DHCP client setup in WINDOWS NT4.0<br>DHCP Client Setup on Mac OS    |    |
|            |                    |                                                                      |    |
| 4.4<br>4.4 |                    | b Publishing<br>Publishing Web Pages with FrontPage 2000             |    |
| 4.4        |                    | Publishing Web Pages using FTP                                       |    |
| 4.5        | Sett               | ing Up the Client to Use the Web Caching Server                      |    |
| 4.5        |                    | Force Client Site Browsing Through a Web Caching Server              |    |
| 4.5        |                    | Setting up WINDOWS 2000/98/95/NT4.0 to Access the Web Caching Server |    |
| 4.5        | 5.3                | Setting up MAC OS to Access the Web Caching Server                   |    |
| Chapte     | r 5:               | Administrator's Guide                                                |    |
| 5.1        | Log                | ging in as an Administrator                                          | 21 |
| 5.2        |                    | ers and Groups                                                       |    |
| 5.2        |                    | User List                                                            |    |
|            | 5.2.1.1<br>5.2.1.2 | 6                                                                    |    |
|            | 5.2.1.3            |                                                                      |    |
|            | 5.2.1.4            |                                                                      |    |
| 5.2        | 2.2                | Group List                                                           |    |

| 5.2.2.1           |                                                                     |    |
|-------------------|---------------------------------------------------------------------|----|
| 5.2.2.2           |                                                                     |    |
| 5.2.2.3           | 8 8 I                                                               |    |
| 5.2.2.4           |                                                                     |    |
| 5.2.3             | Import Users                                                        |    |
| 5.3 Net           | work Services                                                       |    |
| 5.3.1             | DNS                                                                 | 27 |
| 5.3.1.1           | Enabling the Domain Name Server                                     | 27 |
| 5.3.1.2           | 2 Adding a new domain name                                          |    |
| 5.3.1.3           | 3 Adding a new host name to a domain                                |    |
| 5.3.1.4           | Editing a host name in a domain name list                           |    |
| 5.3.1.5           | - J 8                                                               |    |
| 5.3.1.6           |                                                                     |    |
| 5.3.1.7           |                                                                     |    |
| 5.3.2             | Email Service                                                       |    |
| 5.3.2.1           | 0                                                                   |    |
| 5.3.3             | Mailing Lists                                                       |    |
|                   | Mailing list settings                                               |    |
| 5.3.4             | File Services                                                       |    |
| 5.3.4.1           |                                                                     |    |
| 5.3.5<br>5.3.5.1  | Web Services                                                        |    |
| 5.3.5.1<br>5.3.6  | Web services settings<br>DHCP (Dynamic Host Configuration Protocol) |    |
| 5.3.6             |                                                                     |    |
| 5.3.7             | Basic Firewall                                                      |    |
| 5.3.7.1           |                                                                     |    |
| 5.3.7.2           |                                                                     |    |
| 5.3.7.3           | • • •                                                               |    |
| 5.3.7.4           |                                                                     |    |
| 5.3.7.5           |                                                                     |    |
| 5.3.7.6           |                                                                     |    |
| 5.3.8             | Telnet                                                              |    |
| 5 4 C             |                                                                     | 12 |
| 5.4 Syst<br>5.4.1 | tem<br>Configuring TCP/IP                                           |    |
| 5.4.1             |                                                                     |    |
| 5.4.1.2           |                                                                     |    |
| 5.4.2             | Configuring Internet Settings                                       |    |
| 5.4.2.1           |                                                                     |    |
| 5.4.2.2           |                                                                     |    |
| 5.4.3             | Shutting Down and Restarting the ISA-4000                           |    |
| 5.4.4             | Setting the Time                                                    |    |
| 5.4.5             | Checking the System Information                                     |    |
| 5.5 M             |                                                                     |    |
|                   | intenance                                                           |    |
| 5.5.1<br>5.5.2    |                                                                     |    |
|                   | Restore                                                             |    |
| 5.6 Usa           | ge Information                                                      |    |
| 5.6.1             | Web Usage                                                           |    |
| 5.6.2             | Disk Usage                                                          |    |
| 5.6.3             | Network Usage                                                       | 58 |
| 5.7 Soft          | ware Update                                                         |    |
| 5.7.1.1           |                                                                     |    |
| 5.7.1.2           | 1                                                                   |    |
| 5.8 Per           | sonal Profile                                                       | 20 |
| 5.8 Per           | v v                                                                 |    |
| 5.8.1             | Account<br>Email                                                    |    |
| 5.8.2<br>5.8.3    | Personal Info                                                       |    |
| 5.8.3             | Disk Usage                                                          |    |
| 2.0.1             |                                                                     |    |
| Chapter 6:        | User's Guide                                                        | 64 |
| <b>F</b>          |                                                                     |    |
| 6.1 Log           | ging in as an User                                                  | 64 |
| 6.1.1             | Account                                                             |    |
| 6.1.2             | Email                                                               | 65 |
|                   |                                                                     |    |

| 6.1.3      | Personal Info                               |    |
|------------|---------------------------------------------|----|
| 6.1.4      | Disk Usage                                  |    |
| Chapter 7: | System Install and Restore                  | 68 |
| 7.1 In     | nstalling the HDD                           |    |
| 7.2 Sy     | ystem Restoration Procedure                 |    |
| Appendix A | A: LCD Console                              | 74 |
| A.1 LCD    | O Console Overview                          |    |
| A.2 Disp   | playing Network Settings                    |    |
| A.3 Setup  | p Network                                   |    |
| A.4 Reba   | 00t                                         |    |
| A.5 Rese   | et Network                                  |    |
| A.6 Rese   | et Firewall                                 |    |
| A.7 Exit.  |                                             |    |
|            | tdown                                       |    |
| Appendix I | B: Product Specifications                   | 76 |
| B.1 PLA    | NET Internet Server Appliance 4000          |    |
| B.1.1      | Software Features                           | 76 |
|            | Hardware                                    |    |
|            | ported Network Interface Card<br>PCI Cards  |    |
|            | PCI Cards                                   |    |
|            | Cables                                      |    |
| Appendix ( | C: Licenses                                 | 78 |
| C.1 BSD    | O Copyright                                 |    |
| C.2 GNL    | U GENERAL PUBLIC LICENSE                    |    |
| C.3 GNL    | U GENERAL PUBLIC LICENSE                    |    |
| C.4 How    | v to Apply These Terms to Your New Programs |    |
| C.5 SSL    | License                                     |    |

# Chapter 1: Introducing the ISA-4000

Thank you for purchasing the ISA-4000 Internet Server. The ISA-4000 was designed specifically for SOHO type enterprises and home users.

The ISA-4000 has many versatile functions for use in supporting SOHO Internet and Intranet services. You can configure your office setup using a single ISA-4000 that provides an interface between several workstations operating different operating systems and the Internet. Alternatively, you can configure several ISA-4000 devices to act as Web, email, and file servers for the company Intranet. Refer to **1.7 Configuration Options** for more information.

The ISA-4000 enables users to share a single ADSL or cable modem among all workstations in your SOHO environment, and has basic firewall features integrated to enhance Intranet security. The server also has cross-platform support, enabling users on Mac and Windows workstations maximum flexibility in sharing files.

The ISA-4000 is the best choice for your SOHO Internet server requirements.

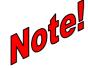

If you want to install a new hard disk in the ISA-4000, first refer to Chapter 7: System Install and Restore.

#### **1.1 FEATURES**

The ISA-4000 Internet Server comes with the following features:

- Integrated web caching, proxy services, and DCHP and DNS support provide fast, secure, and reliable Internet access for all workstations in your SOHO environment
- Website hosting functionality enables you to create a website and host it within the ISA-4000
- IP sharing enables users to share one cable or ADSL modem with the entire office
- Email server capability lets you create and manage company and individual email accounts, create group mailing lists, and schedule automated email delivery
- The basic packet filter firewall feature is easy to configure and protects local data while providing users with full Internet access
- Cross-platform functionality enables users on Macintosh, Windows, and Linux systems file sharing capability

#### **1.2 PACKAGE CONTENTS**

The ISA-4000 package should contain the following items:

- ISA-4000 device
- The ISA-4000 System Installation Guide
- One power cord
- One System Installation and user's manual CD-ROM
- Eight screws
- The ISA-4000 Quick Installation Guide

If any of the contents are missing or damaged, please contact your dealer or distributor immediately.

#### **1.3 SOFTWARE REQUIREMENTS**

The ISA-4000 supports a browser-based user interface, so you will need a browser application running on your personal computer. The ISA-4000 can be accessed with the following browsers:

- Netscape Navigator, version 4.7 or later
- Microsoft Internet Explorer, version 5.0 or later

In order for the browser to work properly with the ISA-4000, you also need to enable cookies and JavaScript on your browser. Refer to your browser's online help for more information on enabling cookies and JavaScript.

# 1.4 FRONT VIEW

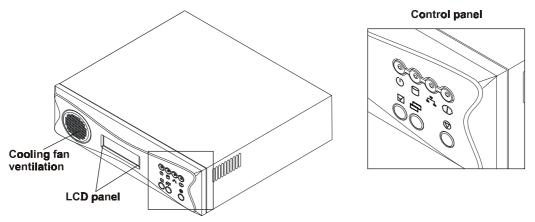

#### Figure 1-1: ISA-4000 front panel.

The LCD can be used to display ISA-4000 messages, or it can act as a console while using the control panel.

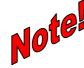

# Detailed information about the LCD console can be found in Appendix A.

The ISA-4000 control panel has four LEDs and three buttons. They are described as follows:

| Ċ            | Power-on LED: lights when power is turned on                                                                                                    |  |  |
|--------------|----------------------------------------------------------------------------------------------------|--|--|
| 0            | Hard disk activity LED: blinks when HDD activity occurs                                                                                                   |  |  |
| Å            | LAN port LED: lights when the LAN port is connected to an active hub or switch; it blinks when packets are being transmitted or received                  |  |  |
|              | <b>WAN port LED:</b> lights when the WAN port is connected to an active ADSL router or cable modem; blinks when packets are being transmitted or received |  |  |
| $\checkmark$ | <b>Select button:</b> press this button to execute the function currently displayed on the LCD                                                            |  |  |
| 6            | Menu button: press this button to scroll through the console menus                                                                                        |  |  |
|              | System Shutdown button: press this button twice to shut down the system (refer to 2.3 Turning off the ISA-4000)                                           |  |  |
|              | <b>Note:</b> To turn the ISA-4000 off, you must press the power button on the rear panel.                                                                 |  |  |

# 1.5 ISA-4000 REAR PANEL

The ISA-4000 rear panel has one 10/100Mbit Ethernet port, a four-port 10/100Mbit Ethernet switch, and a RS-232 manufacture console port. The four-port Ethernet switch connects to a local LAN network and the Ethernet port connects to an ADSL router or a cable modem as a WAN port.

The RS-232 console port is for the manufacturer use only.

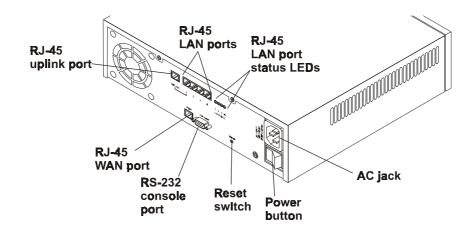

#### Figure 1-2: ISA-4000 rear panel

The status LEDs indicate the following:

| LED                                                                                                    | MEANING                                                                                                    |  |  |
|----------------------------------------------------------------------------------------------------|----------------------------------------------------------------------------------------------------|--|--|
| Act Indicates transmit or receive activity. It is normally off. When th packet transmit or receive activity, this LED is on. |                                                                                                    |  |  |
| Link                                                                                                    | Indicates whether the link is active or not. When lit, indicates that the link is active. When off, indicates that the link is inactive. |  |  |

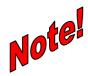

For information on resetting the system, refer to 2.4 Resetting the ISA-4000.

# 1.6 ISA-4000 SERVICES

The ISA-4000 provides nine main services, including:

- Email server
- Web server
- File server
- Web caching server
- Basic firewall
- DHCP (Dynamic Host Configuration Protocol) server
- DNS (Domain Name System) server
- IP masquerading (also known as NAT [Network Address Translation])
- Mailing lists

These services are described in more detail in Chapter 4.

The ISA-4000 also offers an easy-to-use, browser-based, user-friendly interface, allowing users to setup and administer the ISA-4000 in an intuitive way. The ISA-4000 GUI (Graphical User Interface) has two groups of functions:

- one group is for system administrators, and administers the ISA-4000 systems
- one group is for users, and administers each user's personal account

More detailed information can be found in Chapter 4: Administrator's Guide, and in Chapter 5: User's Guide.

#### **1.7 CONFIGURATION OPTIONS**

The ISA-4000 provides many scenarios for configuring your SOHO server environment, including those shown as follows:

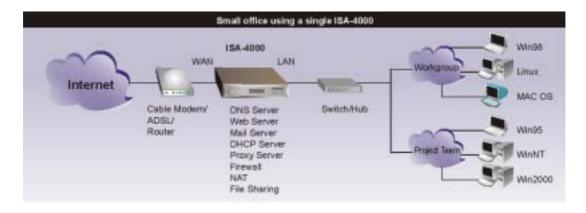

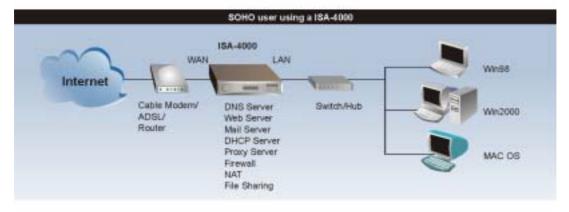

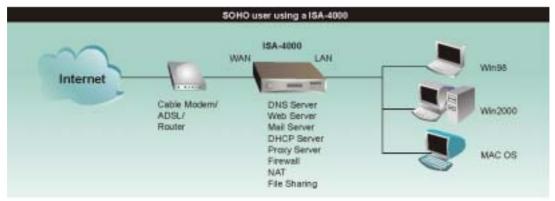

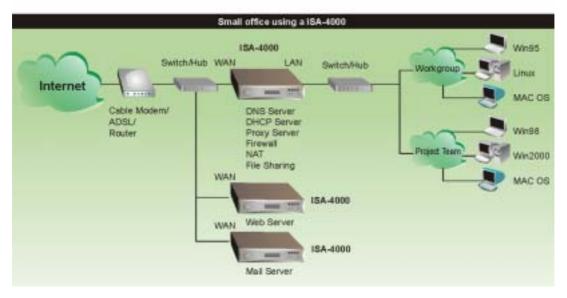

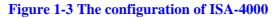

This concludes Chapter 1. The next chapter helps you to get started using the ISA-4000.

# Chapter 2: Setting up the Hardware

This chapter explains how to make LAN and WAN connections, and how to turn on and shut down the ISA-4000.

#### 2.1 CONNECTING TO THE WAN, LAN, AND ADSL MODEM

Before turning on the ISA-4000, connect all required WAN, LAN, and ADSL modem cables. Refer to the following illustration and table:

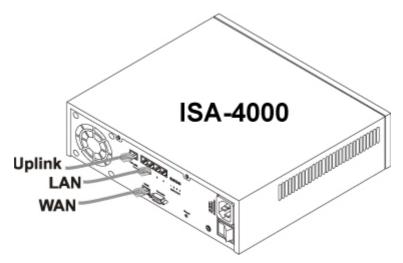

Figure 2-1: Connecting WAN, LAN, and ADSL/cable modems

| Uplink | Connect a straight cable to connect the ISA-4000 to a switch or hub.                                        |
|--------|----------------------------------------------------------------------------------------------------|
| LAN    | Connect a crossover cable or an isolated Ethernet hub between the host PC and the LAN port of the ISA-4000. |
| WAN    | Connect this jack to an ADSL router or a cable modem as a WAN port.                                         |

# 2.2 CONNECTING THE POWER CABLE AND TURNING ON THE ISA-4000

Refer to the following instructions and illustrations to connect the power cable:

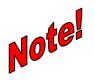

The ISA-4000 internal power supply auto-senses the AC voltage and automatically adjusts for 100 or 240 VAC input.

1. Insert the power cable into the AC jack at the rear of the ISA-4000:

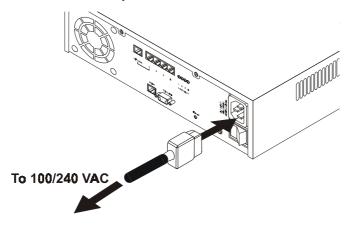

#### Figure 2-2: Connecting the power cord

2. Press the rear power switch to supply power to the ISA-4000:

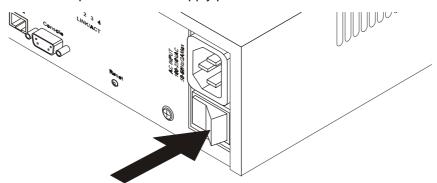

#### Figure 2-3: Turning on the power

After you press the rear power button, the ISA-4000 goes through a boot-up procedure; the boot messages can be viewed on the LCD screen. When the system has finished booting, the LCD displays the host, domain, and IP address:

host.domain 10.1.2.3

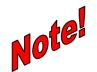

**Refer to Chapter 3 to help you set up the ISA-4000 browser interface.** 

# 2.3 TURNING OFF THE ISA-4000

Follow these instructions to turn off the ISA-4000:

**Warning:** Ensure that you turn off the ISA-4000 as described in this section to avoid corrupting or damaging operating system files.

1. Press the ISA-4000 front power button once:

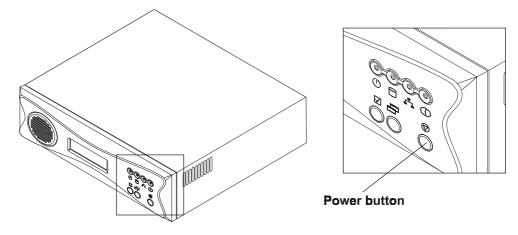

The LCD displays the following message:

# One more to Shutdown

2. Press the front power button again. The system goes through a power down sequence. After the power down sequence completes, the following message is displayed:

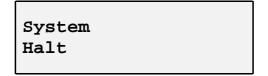

3. Press the rear power button to turn the server off.

#### 2.4 RESETTING THE ISA-4000

If the ISA-4000 locks up, you can reset the system by inserting an unbent paper clip into the reset hole at the rear of the server:

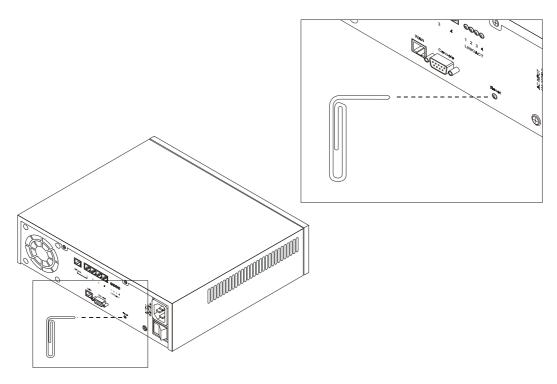

Figure 2-4: Resetting the ISA-4000

After inserting the paper clip, the system reboots.

This concludes this chapter. The next chapter helps you set up the ISA-4000 browser interface.

# Chapter 3: Using the Setup Wizard

The ISA-4000 GUI provides a powerful and easy-to-use installation wizard. Using the wizard, an administrator can setup the ISA-4000 in just a few minutes. After using the wizard, the user and administrator will have access to all of the following services:

- Email server
- Web server
- File server
- Web caching server
- Basic firewall
- DHCP (Dynamic Host Configuration Protocol) server
- DNS (Domain Name System) server
- IP masquerading (also known as NAT [Network Address Translation])
- Mailing lists

Detailed information on how to use the wizard is provided in the next section.

#### 3.1 CONFIGURATION OF THE ISA-4000 USING THE WIZARD

1. Type the IP address of the ISA-4000 in the Address bar of your browser and press <Enter>. The welcome screen appears:

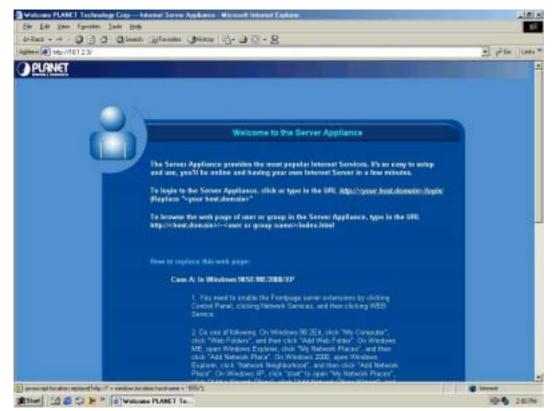

#### Figure 3-1: ISA-4000 browser interface welcome screen

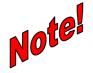

If you can't connect

If ISA-4000 does not respond, check the following:

Machine is properly installed, LAN connection is OK, and it is powered ON. You can test the connection by using the "Ping" command:

Open the MS-DOS window or command prompt window.

Enter the command:

ping 192.168.0.1

If no response is received, either the connection is not working, or your PC's IP address is not compatible with ISA-4000's IP Address.

- If your PC is using a fixed IP Address, its IP Address must be within the range 10.1.2.4 to 10.1.2.254 to be compatible with ISA-4000's default IP Address of 10.1.2.3. Also, the *Network Mask* must be set to 255.255.255.0.
- If you want to use DHCP to get IP address, please make sure you have followed the setup procedure on 4.3 DHCP Client Setup.
- 2. Click http://<your host.domain>/login/. The next screen appears prompting you to start the wizard:

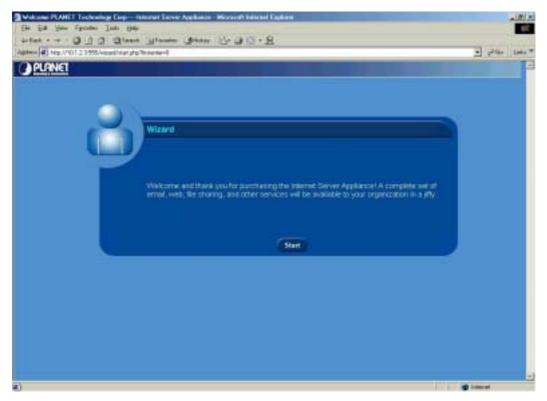

Figure 3-2: ISA-4000 configuration wizard start screen

3. Click **Start**. You are prompted to select the display language:

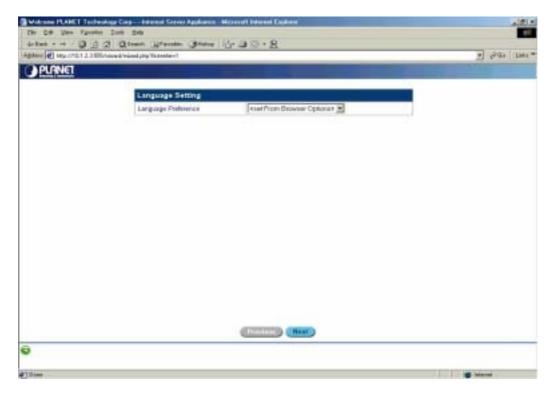

# Figure 3-3: Configuration wizard – selecting the browser language

4. Select the desired display language and click **Next**. You are prompted to select an administrator password:

| <ul> <li>Hep/1012355</li> </ul> | Foldstand I wanted to Bar Westman and Art |                                                                                                    |          |       |
|---------------------------------|-------------------------------------------|----------------------------------------------------------------------------------------------------|----------|-------|
|                                 | Contrast net better internation           |                                                                                                    |          | - 241 |
| PLANET                          |                                           |                                                                                                    |          |       |
|                                 | CARL CONTROL                              |                                                                                                    |          |       |
|                                 | Admin Setting                             |                                                                                                    |          |       |
|                                 | FallNews                                  | Administrator                                                                                                    |          |       |
|                                 | User Navie                                | admin                                                                                                    |          |       |
|                                 | warmen and                                | (man and a second second secon |          |       |
|                                 | Password                                  | (manual states)                                                                                                    | Destine) |       |
|                                 |                                           |                                                                                                    |          |       |
|                                 |                                           |                                                                                                    |          |       |
|                                 |                                           |                                                                                                    |          |       |
|                                 |                                           |                                                                                                    |          |       |
|                                 |                                           |                                                                                                    |          |       |
|                                 |                                           |                                                                                                    |          |       |
|                                 |                                           |                                                                                                    |          |       |
|                                 |                                           |                                                                                                    |          |       |
|                                 |                                           |                                                                                                    |          |       |
|                                 |                                           |                                                                                                    |          |       |
|                                 |                                           |                                                                                                    |          |       |
|                                 |                                           |                                                                                                    |          |       |
|                                 |                                           |                                                                                                    |          |       |
|                                 |                                           |                                                                                                    |          |       |
|                                 |                                           |                                                                                                    |          |       |
|                                 |                                           |                                                                                                    |          |       |
|                                 |                                           |                                                                                                    |          |       |
|                                 |                                           |                                                                                                    |          |       |
|                                 |                                           |                                                                                                    |          |       |
|                                 |                                           |                                                                                                    |          |       |
|                                 |                                           |                                                                                                    |          |       |
|                                 |                                           |                                                                                                    |          |       |
|                                 |                                           |                                                                                                    |          |       |
|                                 |                                           | (Testan) (Barr)                                                                                                    |          |       |

# Figure 3-4: Configuration wizard – selecting an administrator password

5. Key in the password and click Next. The Time Settings menu appears:

| the Lat time Figure | waing Lag Internet Larver Applica         | Non-Microsoft Edited England                                                                                                    |             |
|---------------------|-------------------------------------------|----------------------------------------------------------------------------------------------------|-------------|
|                     | 3 3 Disent Utunin (des                    | w Weat S+R                                                                                                    |             |
|                     | 75 /warmined physics and physics          |                                                                                                    | • 100 100 - |
| PLANET              |                                           |                                                                                                    |             |
|                     | 1. C. C. C. C. C. C. C. C. C. C. C. C. C. |                                                                                                    | N           |
|                     | Date and Time Sett                        |                                                                                                    |             |
|                     | Data                                      | Anne 24 a 2002 a<br>Hour 10 a<br>Min 52 a<br>Three Add a                                                                                                    |             |
|                     | Time Zone                                 | Anio/Topel                                                                                                    |             |
|                     |                                           | Adam Thathand<br>Asam Tahan<br>Asam Tahan<br>Asam Uning<br>Asam Uning<br>Asam Uning<br>Asam Uning<br>Asam Uning<br>Asam Uning<br>Asam Vandaran<br>Asam Vandaran<br>Asam Vandaran<br>Asam Vandaran |             |
| 0                   |                                           |                                                                                                    |             |
| a) ==+              |                                           |                                                                                                    | ing transit |

# **Figure 3-5: Configuration wizard – setting the time**

6. Select the appropriate Date and Time Zone. Click **Next**. The TCP/IP Settings menu appears:

| Inst           Stange           10,1,2,3           101,1,2,3           101,1,2,3           101,1,2,3           101,0,0,1,1 | 2                                                                                            |                                                                                                    |                                                                                                 |                                                                                                    |
|----------------------------------------------------------------------------------------------------|----------------------------------------------------------------------------------------------|----------------------------------------------------------------------------------------------------|-------------------------------------------------------------------------------------------------|----------------------------------------------------------------------------------------------------|
| 10.1.2.3<br>182.149.1.254<br>149.95.1.1                                                                                    | ы                                                                                            |                                                                                                    |                                                                                                 |                                                                                                    |
| Addressed 160.95.1.1                                                                                                    | 22                                                                                           |                                                                                                    |                                                                                                 |                                                                                                    |
| od .                                                                                                    | 4                                                                                            |                                                                                                    |                                                                                                 |                                                                                                    |
| 192 168 1 254                                                                                                    |                                                                                              |                                                                                                    |                                                                                                 |                                                                                                    |
| 1147411116 1176.5                                                                                                    |                                                                                              |                                                                                                    |                                                                                                 |                                                                                                    |
| Settings DHCP .                                                                                                    |                                                                                              |                                                                                                    |                                                                                                 |                                                                                                    |
|                                                                                                    |                                                                                              |                                                                                                    |                                                                                                 |                                                                                                    |
| 192.108.1.109                                                                                                    |                                                                                              |                                                                                                    |                                                                                                 |                                                                                                    |
| 4 255 255 255.0                                                                                                    |                                                                                              |                                                                                                    |                                                                                                 |                                                                                                    |
| 00.05/BF 00/00.03                                                                                                    |                                                                                              |                                                                                                    |                                                                                                 |                                                                                                    |
| 12                                                                                                    |                                                                                              |                                                                                                    |                                                                                                 |                                                                                                    |
|                                                                                                    | Inter (MIAA)<br>Settings [DHCP ]<br>1 192,168,1,109<br>al 255,255,255,0<br>00,05,8F,00,00,03 | International International In | Inter (MIAA)<br>Settings [D+CP ] ]<br>1 192,188,1,109<br>all 255,255,255,0<br>00.05 BF 00:00.03 | International Sectors (INAA)<br>Sectors (INAA)<br>102-108-1.109<br>101 255-255-255-0<br>100-05-BF-00-00-03 |

# **Figure 3-6: Configuration wizard – setting TCP/IP parameters**

 Type the Host Name (for example "isa4000"), the Domain Name (for example "planet.com.tw" or "YourCompany.com"), and the Domain Name Server Address (for example "168.95.I.1"). Select the Use Internet Service Settings. The Internet Settings menu appears:

| Host Name<br>Domain Hame                    | First                                     |  |
|---------------------------------------------|-------------------------------------------|--|
| Domain Name                                 |                                           |  |
|                                             | phonon                                    |  |
| Dianain Harne Saver Addresses<br>Joptional) | 10.1.2.7 2<br>100.140.1.254<br>140.99.1.1 |  |
| Determy                                     | 192.168.1.254                             |  |
| External Interface (NAN)                    |                                           |  |
| Use Internet Service Sattings               | DHCP .                                    |  |
| Charti Manifilar                            | TUP-SC                                    |  |
| F Address (reticeal)                        | Meranly 109                               |  |
| Elubriet Mask: (optional)                   | 2332323.5.0                               |  |
| MAC Address                                 | 00.05 BF 00.00.03                         |  |
| #* Mangometing                              | R                                         |  |

# **Figure 3-7: Configuration Wizard – setting Internet options**

Specify your Internet service settings (WAN port) as DHCP or PPPoE, Manually, or No Internet. The four fields are described as follows:

| No Internet                               |                                         |   | Selecting No Internet means that a connection to |
|-------------------------------------------|-----------------------------------------|---|--------------------------------------------------|
| TCP/IP Settings                           |                                         |   | the Internet is absent.                          |
| Host Name                                 | host                                    | 3 |                                                  |
| Domain Name                               | donien                                  | 3 |                                                  |
| Domain Name Sawar Addminist<br>(optional) | 10,1.2.3<br>192,100,1.254<br>108,99,1.1 | 2 |                                                  |
| Gabovey                                   | 192.168.1.254                           |   |                                                  |
| External Interface (WAN)                  |                                         |   |                                                  |
| Use Internet Service Settings             | None .                                  |   |                                                  |

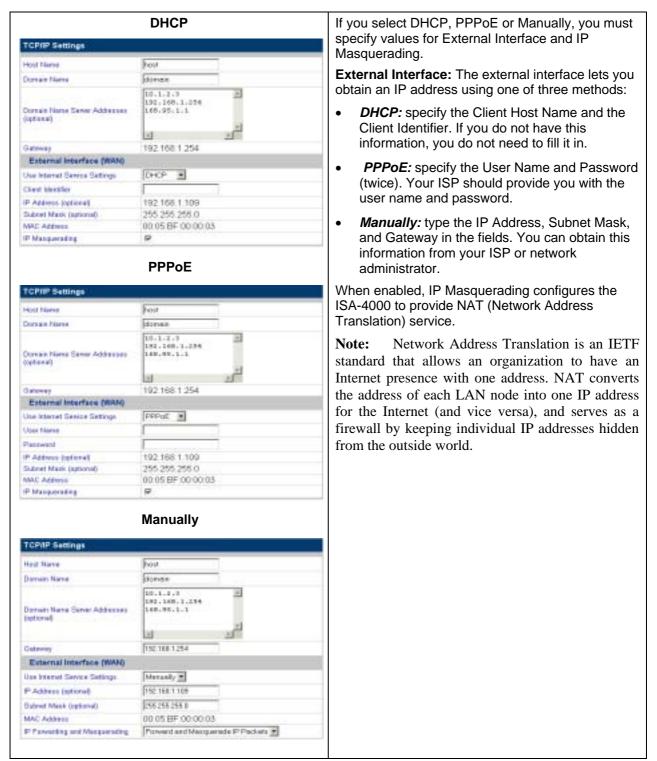

8. Click **Finish** to complete the wizard.

# **3.2 LOGGING IN AS ADMINISTRATOR**

After you have finished the Configuration Wizard, you can log in as administrator. Follow these instructions.

1. Type the IP address of the ISA-4000 in the Address bar of your browser and press <Enter>. The welcome screen appears:

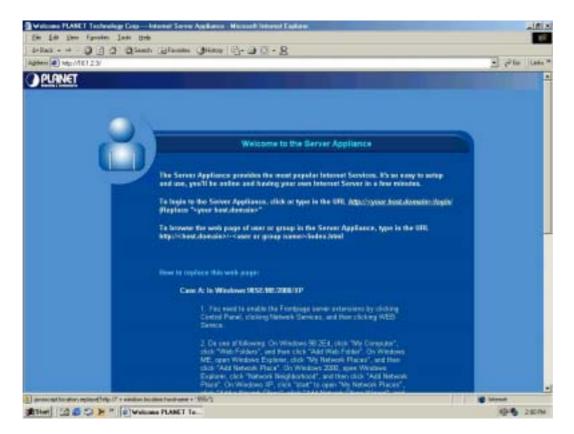

#### Figure 3-8: Logging in as administrator – welcome screen

#### 2. Click http://<your host.domain>/login/.

| Malasses PLANET Federalogy Corp Internet Terrer Applanant - Historich Internet Faglans | -1615            |
|----------------------------------------------------------------------------------------|------------------|
| the La Year Farming Link 1940                                                          | 12               |
| Artes + O D D D Steet Utweet D D O + B                                                 |                  |
| alimit A Hou (18.1.2.3.995 Augustra                                                    | - Pile   Links * |
| DPLANET                                                                                |                  |
| And Report Descent Pro-                                                                |                  |
|                                                                                        |                  |
|                                                                                        |                  |
| WEDNING REPORTED                                                                       |                  |
| Login - host.domain                                                                    |                  |
|                                                                                        |                  |
| Please other year user name and password.                                              |                  |
| Der Neter style                                                                        |                  |
| Passwerd -                                                                             |                  |
| Sectors Connects                                                                       |                  |
|                                                                                        |                  |
|                                                                                        |                  |
|                                                                                        |                  |
| (1987)                                                                                 |                  |
|                                                                                        |                  |
|                                                                                        |                  |
|                                                                                        |                  |
|                                                                                        |                  |
|                                                                                        |                  |
|                                                                                        |                  |
|                                                                                        |                  |
|                                                                                        |                  |
|                                                                                        |                  |
|                                                                                        |                  |
| Development home periodently                                                           | interest         |

# Figure 3-9: Logging in as the administrator – user name and password

3. Login as the system administrator (default User Name is **admin** and Password is the one you key in on step 5 of chapter 3.1) and click **Login**. The main menu appears:

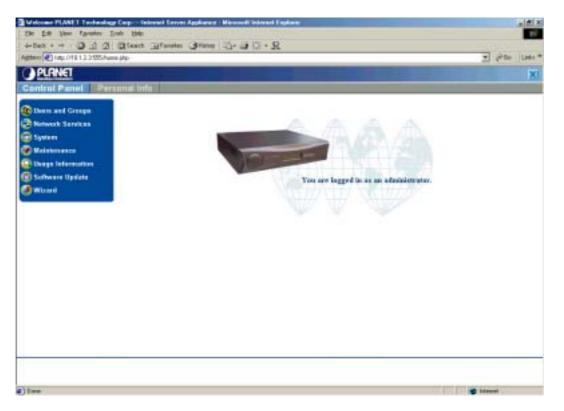

# Figure 3-10: Administration main menu

From this menu you can perform all necessary administrative tasks for the server. Refer to Chapter 5 for more information.

This concludes this chapter. The next chapter covers client side settings.

# Chapter 4: Client-Side Settings

This chapter covers settings that can be made at the client workstation.

# 4.1 EMAIL CLIENT SETTINGS

If you use an external client to check your email (for example, Microsoft Outlook or Netscape Messenger), then you must specify the following items in the external client's email configuration:

- Your personal email address
- The SMTP server name (some email applications call it an "outgoing mail server")
- The POP3 server name (some email applications call it an "incoming mail server")
- The IMAP server.

The format of the email address is <username>@<domainname>

| Username    | This is the user name assigned to you. In this example, "isa4000" is the user name.                                                                                                    |
|-------------|----------------------------------------------------------------------------------------------------|
| Domain Name | Domain names are the familiar, easy-to-remember names for computers on<br>the Internet (in this example, planet.com.tw is the domain name). They<br>correspond to a series of numbers, called Internet Protocol numbers, which<br>serve as routing addresses on the Internet. Domain names are generally used<br>as a convenient way of locating information and reaching others on the<br>Internet. <b>A domain name may be obtained from ICANN</b> (Internet<br>Corporation for Assigned Names and Numbers, www.icann.org) or your local<br>ISP. |

Example: isa4000@planet.com.tw

In the preceding example, the POP3 server name, the IMAP server name, and the SMTP server name are all "mail.planet.com.tw"

# 4.2 SHARING FILES FROM ISA-4000

The ISA-4000 can act as a cross-platform file server for users. Users can access files from Windows XP/2000/98/95/NT using SMB (Server Block Message) protocol or CIFS (Common Internet File System). Macintosh computers may use AppleShare or FTP (File Transfer Protocol). The procedures to connect to the ISA-4000 from each operating system are listed below.

Before following these instructions, you must log in as either a user (refer to **6.1 Logging in as an User**) or an administrator (refer to **5.1 Logging in as an Administrator**). To log in as user, the user name and password must exist in the ISA-4000's user list (see **5.2.1 User List)**.

#### 4.2.1 Sharing Files in Windows XP/2000/98/95

1. Double-click the Network Neighborhood icon; the name of the ISA-4000 is listed:

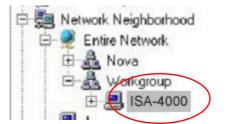

2. Double-click the server name, and then wait for the available folders to appear. Right-click the share name and select Map to Network Drive from the drop-down menu to assign a driver letter to the server and allow it to be listed in Windows Explorer.

# 4.2.2 Sharing Files in Windows NT 4.0

- 1. Double-click the Network Neighborhood icon.
- 2. Double-click the name of the ISA-4000 and enter any registered user name and password to log in to the ISA-4000.

# 4.2.3 Sharing Files in the Macintosh OS

- 1. Click **Chooser** from the Apple menu.
- 2. Select AppleShare.
- 3. Select the name of the ISA-4000 and click **OK**.
- 4. Type the User Name and Password and click **Connect**.
- 5. Select a directory to connect to; click **OK**.

# 4.2.4 Connecting to the ISA-4000 using FTP

There are two ways to connect to ISA-4000 using FTP. One way is to use a dedicated FTP application, and the other way is to use a web browser to access the FTP server via its URL.

#### Using an FTP application

- 1. Run your FTP application and enter the IP address or hostname of the ISA-4000.
- 2. Enter the user name and password to login to the ISA-4000.
- 3. Choose the files or directories that you want to access.

#### Using a web browser

- 1. Run the web browser application.
- 2. Enter the URL or IP of the ISA-4000 (for example, ftp://10.1.2.3).
- 3. Enter the user name and password to login to the ISA-4000.

# 4.3 DHCP CLIENT SETUP

You can use the client workstation to obtain the IP address, subnet mask, and gateway address from the ISA-4000, if the client is set to be a DHCP (Dynamic Host Configuration Protocol) client.

# 4.3.1 DHCP Client Setup in WINDOWS 98/95

- 1. Click Start.
- 2. Click **Settings**, and then select Control Panel.
- 3. Click Network.
- 4. Select the TCP/IP protocol.
- 5. Click **Properties**.
- 6. Click IP Address and select "Obtain IP address automatically."
- 7. Click the **DNS Configuration** tab and select **Disable DNS**.
- 8. Click OK.

# 4.3.2 DHCP Client Setup in WINDOWS 2000/XP

- 1. Click Start.
- 2. Click **Settings**, and then select Control Panel.
- 3. Click Network and Dial-up Connections.
- 4. Click Local Area Connection.
- 5. Click Properties.
- 6. Select Internet Protocol (TCP/IP).
- 7. Click Properties.

- 8. Select "Obtain an IP address automatically."
- 9. Select "Obtain a DNS address automatically."
- 10. Click **OK**.

# 4.3.3 DHCP client setup in WINDOWS NT4.0

You can configure your WINDOWS NT 4.0 to be a DHCP client during installation, or it can be set manually after the system is already installed. The steps to manually set it up are listed below.

- 1. Click Start.
- 2. Select Settings, and then select Control Panel.
- 3. Click Network.
- 4. Click Protocol.
- 5. Select TCP/IP Protocol.
- 6. Select "Obtain an IP address from a DHCP Server" and click OK.

# 4.3.4 DHCP Client Setup on Mac OS

- 1. Click Apple Menu.
- 2. Select Control Panel, and then select TCP/IP.
- 3. Select "Connect via Ethernet" and "Configure: Using DHCP Server," and then close the TCP/IP menu.
- 4. Click Save.

# 4.4 WEB PUBLISHING

The ISA-4000 allows users to publish their web pages using FrontPage and FTP.

# 4.4.1 Publishing Web Pages with FrontPage 2000

The ISA-4000 includes the FrontPage 2000 Server Extensions, which permit the use of the clientside FrontPage application to publish and edit web pages on the ISA-4000.

Before you use FrontPage to publish and edit your web pages, you should enable FrontPage Server Extensions on the ISA-4000 as follows:

- 1. Log in to the ISA-4000 as the administrator (refer to 5.1 Logging in as an Administrator).
- 2. Click Control Panel.

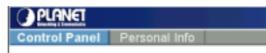

3. In the Administration menu, click Network Services, and then click Web Services:

| Doors and Groups                                                | Web Services                | 10.0462                                                                                    |
|-----------------------------------------------------------------|-----------------------------|--------------------------------------------------------------------------------------------|
| DBS                                                             | FrantPage Sarver Extensions | R Endle<br>Name webstanter                                                                 |
| O Ernall Sarolana                                               | Web CGI Assess              |                                                                                            |
| C Bates Lies                                                    | Enable                      | 0                                                                                          |
| C Web Services<br>C to<br>C Basic Encondi<br>C Tohot<br>Syrvers | Web COLAccess               | Al Users     Specified Users Orly     Users Allowed Access     Empty     Dempty     Second |
| () Baintersen                                                   | Web Cashing Server          |                                                                                            |
| C thage laboration                                              | Enable                      | R.                                                                                         |
| (1) Satware Update                                              | Restriction Pulicy          | Unrestricted *                                                                             |

4. Click Enable FrontPage Server Extensions:

| Web Services                |                                                                                             |
|-----------------------------|---------------------------------------------------------------------------------------------|
| FrontPage Server Extensions | R Enable                                                                                    |
| Web COI Access              |                                                                                             |
| Enable                      |                                                                                             |
| Web CGI Access              | All Users     Specified Users Only     Users Allowed Access     Empty     Seckerh     Tramc |

After the FrontPage 2000 Server Extensions are enabled, a webmaster account is created that users can use to login to the ISA-4000 and maintain its web pages (http://10.1.2.3/~username).

# 4.4.2 Publishing Web Pages using FTP

Web pages may also be published to the ISA-4000 using standalone FTP applications.

- 1. Run the FTP application and use your personal account to login to the ISA-4000.
- 2. Upload your web pages into your personal web pages directory. The personal web pages directory is located at:

/home/users/<username>/web/

The file "index.html" is created in the directory as the user's default page, after the user's account had been created by the administrator (refer to **5.2.1.1 Adding a new user**).

# 4.5 SETTING UP THE CLIENT TO USE THE WEB CACHING SERVER

The Web Caching Server stores (caches) the web pages read by its clients, and the client's web access is redirected to the Web Caching Server. Once a cached web page is visited again, Web Caching Server directly responds to the client with the cached web page. This reduces network traffic and speeds up web access.

# 4.5.1 Force Client Site Browsing Through a Web Caching Server

After finishing the ISA-4000 GUI Wizard, the ISA-4000 enables the Web Caching Server and forces all browsing access to be redirected to the Web Caching Server. This is done by adding a default rule in the firewall's Input Chain.

#### 4.5.2 Setting up WINDOWS 2000/98/95/NT4.0 to Access the Web Caching Server

- 1. Click Start, Settings, and click Control Panel.
- 2. Click Internet Options.
- 3. Click the **Connections** tab:

| Internet P | toperties                               | ? ×               |
|------------|-----------------------------------------|-------------------|
| General    | Security Privacy Content Connections    | Programs Advanced |
| Home       | page                                    |                   |
|            | You can change which page to use for yo | ur home page.     |

4. Click the LAN Settings button:

| Local Area Network (L<br>LAN Settings do not a | pply to dial-up connections. | LAN Settings |
|------------------------------------------------|------------------------------|--------------|
| Choose Settings abov                           | e ror aler-up settings.      |              |
|                                                |                              |              |

The LAN settings dialog box opens.

5. Select "Use a Proxy Server" and enter the ISA-4000's proxy server name or IP (for example 10.1.2.3) for the proxy. Enter 3128 for the port number:

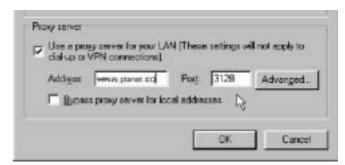

6. Click OK.

# 4.5.3 Setting up MAC OS to Access the Web Caching Server

- 1. Click the **Apple** menu.
- 2. Click Control Panel and then click Internet.
- 3. Click the **Advanced** button.
- 4. Click the **Firewall** icon.
- 5. Check the web proxy checkbox and enter the proxy server (for example 10.1.2.3) and port number 3128.
- 6. Close the Internet menu.

This concludes this chapter. The next chapter covers administrative tasks using the ISA-4000 and its software.

# Chapter 5: Administrator's Guide

This chapter explains the administration and maintenance of the ISA-4000 using the administrator account.

There are two groups of management functions that can be performed by the administrator; the first group is "Administration" and the second is "Personal." The Administration group allows administrators to manage the ISA-4000 and all associated functions, while the Personal group allows administrators to maintain their personal accounts.

#### 5.1 LOGGING IN AS AN ADMINISTRATOR

1. Type the following URL in the Address bar of your browser:

http://<hostname>.<domainame>:555 or http://< IP address>:555

2. In the login menu type the user name "admin" and the password.

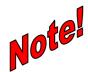

Refer to 5.8.1 Account for information on changing the administrative password.

| 1 | Login - h  | ost.domain            |           |  |
|---|------------|-----------------------|-----------|--|
|   | Please ent | er your user name and | password. |  |
|   |            | User Name: admi       |           |  |
|   |            | Password: 💳           |           |  |
|   |            |                       |           |  |
|   |            |                       | Login     |  |

#### Figure 5-1: Administrator login

If you want to establish a secure connection, click the Secure Connect checkbox; it will establish an SSL (Secure Sockets Layer) connection between your browser and the ISA-4000.

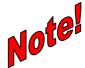

Compatibility issues allow the SSL security protocol to be used only with Internet Explorer 5.5 service pack 2 (IE5.5 SP2) and above, and Netscape 6.2 and above. 3. Click Login. The Administration menu appears:

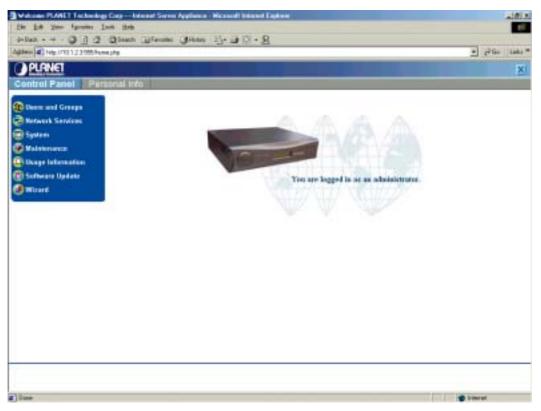

#### Figure 5-2: Administrator menu

The administration menu may be used by the administrator to manage the ISA-4000 functions. This chapter describes how to use the administrator menu.

The status line area of the ISA-4000 browser interface provides you with context sensitive help:

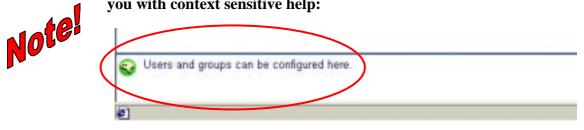

# 5.2 USERS AND GROUPS

The Users and Groups menu enables administrators to configure user and group access, set passwords, and perform other administrative tasks.

On the Administration menu, click Users and Groups to view the options for this field:

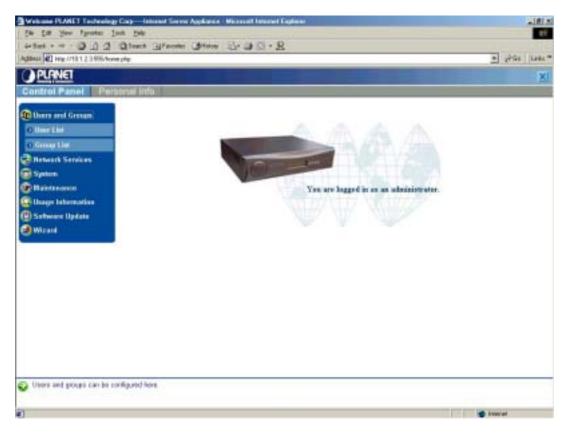

# **Figure 5-3: Administrator – Users and Groups menu**

The Users and Groups menu enables the administrator to create and maintain users and groups information in the ISA-4000. While maintaining user information, users may be listed, users' information and settings can be edited, new users can be added, and users can be deleted. While maintaining group information, groups can be listed, groups can be added and deleted, and group settings may be edited.

# 5.2.1 User List

- 1. Click Users and Groups.
- 2. Click **User List** to display the User List screen:

| User List 🕞 Add New User |               | r List 🔰 Add New User 🚺 Edit User Defaults 🕞 🛛 |             |
|--------------------------|---------------|------------------------------------------------|-------------|
|                          |               |                                                | 22 Entries  |
| User Name 🛋              | Full Name     | Description                                    | Edit Delete |
| ааа                      | aaa           |                                                | ۵           |
| aaronh                   | Aaron Heidel  |                                                | 🔊 🖉         |
| abbotti                  | Shau-Hung Lai |                                                | 🔊 🖉         |
| angelay                  | Angela Yu     |                                                | 🔊 🖉         |

#### Figure 5-4: Users and Groups user list

#### 5.2.1.1 ADDING A NEW USER

1. In the user list screen, click Add New User; the Add New User screen appears.

| All All All All All All All All All All | Rinne Gent St 3 St 8      |                                                                                                    |               | B Pas Inte |
|-----------------------------------------|---------------------------|----------------------------------------------------------------------------------------------------|---------------|------------|
| PLANET                                  |                           |                                                                                                    |               |            |
| Control Panel Personal In               | *                         |                                                                                                    |               |            |
| There and Levane                        |                           |                                                                                                    |               | -          |
| Cleartin                                | Add New User              |                                                                                                    |               |            |
| C Group Las                             | F all Harry               |                                                                                                    | 28            |            |
| Parasets Services                       | Marchine Marco            |                                                                                                    |               |            |
| Billion a                               | Parament                  |                                                                                                    |               |            |
| C University                            |                           | 1                                                                                                    | (Lodae)       |            |
| Ci Unega Indormadara                    | Maximum Disk Space/MR     | 3.0                                                                                                    | -             |            |
| () Sathasse Update                      |                           | Grieat 2<br>Cripty                                                                                                    | Hat George at |            |
| a mired                                 |                           |                                                                                                    | M (Rohe       |            |
|                                         | Groups                    |                                                                                                    | wetters.      |            |
|                                         |                           |                                                                                                    |               |            |
|                                         |                           | -                                                                                                    | 22            |            |
|                                         | Email Alisses (tailoral)  |                                                                                                    |               |            |
|                                         | Etral Aisses (behind)     |                                                                                                    |               |            |
|                                         |                           | 14                                                                                                    | 10            |            |
|                                         |                           |                                                                                                    | 10            | -          |
|                                         | Contraction of the second |                                                                                                    |               |            |
|                                         | Description (optimise)    |                                                                                                    |               |            |
|                                         |                           | and in the second second secon | 10            |            |

Figure 5-5: Adding a new user

The field definitions are as follows:

- **Full Name:** in most cases, the user's first and last name.
- User Name: the name that the user will use to login to the system.
- Password: the password that the user will use to login to the system. You will be required to type in the password twice for verification—the GUI replaces the characters typed with asterisks (\*) for security.
- Maximum Disk Space (MB): the total disk storage space that is allocated to the user.
- Groups: shows which groups a user is affiliated with (belongs to). To choose which groups a user is affiliated with, select a group from the list and click the appropriate arrow. The left arrow adds membership in the selected group, and the right arrow removes the user from affiliation with the group.
- Email Aliases: enter any aliases the user has for their email account.
- **Description:** enter additional information for this account.
- 2. After typing the required information, click **Save**.

#### 5.2.1.2 EDITING USER SETTINGS

- 1. In the User List screen, click the edit icon 🤌 for the user that you want to edit.
- 2. Modify the fields in the Edit User Settings screen as described in Adding a New User.
- 3. Click Save.

#### 5.2.1.3 DELETE A USER

In the User List screen, click the delete icon *is* for the user that you want to delete. If the delete icon is gray *is*, than you are not allowed to delete the item.

## 5.2.1.4 EDIT USER DEFAULTS

1. In the User List screen click Edit User Defaults to view the following screen:

| Edit User Defaults     |          |       |
|------------------------|----------|-------|
| Maximum Oisk Space(M8) | 100      |       |
|                        | Saue Car | and a |

- 2. Enter the total amount of disk space allocated for user storage.
- 3. Click Save.

# 5.2.2 Group List

- 1. Click Users and Groups.
- 2. Click **Group List** to display the Group List screen:

| Group List |               | E Add New Group                | Graup De | taute<br>Ennes |
|------------|---------------|--------------------------------|----------|----------------|
| Group Name | Group Members | Description                    | Edd      | Delete         |
| guestgrp   | admin         | guest workgroup                | 0        | 8              |
| home       | admin         | Base workgroup - unremovable   | 0        | 0              |
| restore    | idmin.        | The bad up data can be restore | 0        | 3              |

Figure 5-6: Users and Groups group list

#### 5.2.2.1 ADDING A NEW GROUP

1. In the Group List screen, click the Add New Group button to display the following screen:

| Group Name             |        |                                                                          |
|------------------------|--------|--------------------------------------------------------------------------|
| Maximum Drak Space(MB) | 300    |                                                                          |
| Members (option#)      | Ersply | Kat member n<br>admin<br>beckerh<br>trans<br>kannyc<br>mikeh<br>cacharyc |
| Description (systemal) | -      | 3<br>5                                                                   |

#### Figure 5-7: Adding a new group

The field definitions are as follows:

- **Group Name:** the name of the group.
- Maximum Disk Space (MB): the total disk storage space allocated to the group.
- Members: to choose which users are affiliated to the group, select a user from the list and click the appropriate arrow. The left arrow adds membership in the selected group, and the right arrow removes the user from affiliation with the group.
- Description: additional information for this group.
- 2. After typing in the required information, click **Save**.

# 5.2.2.2 EDITING GROUP SETTINGS

- 1. In the Group List screen, click the edit icon 🤌 for the group that you want to edit.
- 2. Modify the fields in the Edit Group Settings screen as described in Adding a New Group.
- 3. Click Save.

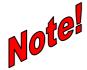

You cannot change a group name in this screen. To change a group name, delete the group as described in the next section and create a new group.

# 5.2.2.3 DELETING A GROUP

In the Group List screen, click the Delete icon 2 for the group that you want to delete. If the delete icon is gray 2, than you are not allowed to delete the item.

#### 5.2.2.4 EDITING GROUP DEFAULTS

1. In the Group List screen click Edit Group Defaults to view the following screen:

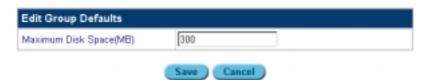

- 2. Enter the total amount of disk space allocated for group storage.
- 3. Click Save.

#### 5.2.3 Import Users

The Import feature enables you to import group and user lists.

- 1. Click **Users and Groups**.
- 2. Click User List .
- 3. Click **Import Users** to display the Import screen:

| File Import        |                     |                     |                          |
|--------------------|---------------------|---------------------|--------------------------|
| Source File        |                     |                     | Browse                   |
|                    | Import              | Now Cancel          |                          |
|                    |                     |                     |                          |
|                    |                     |                     |                          |
| The information in | the tab-delimited t | text file must be i | n the following format : |

#### **Figure 5-8: Importing user lists**

 Click Browse and go to the location of the file to be imported. The file must be a text tabdelimited file in the following format:
 Full Name [TAB] User Name [TAB] Password [TAB] Email Aliases [NEW LINE]

#### 5.3 NETWORK SERVICES

The Network Services menu includes settings for DNS, email services, file services, web services, DHCP, a basic firewall, and telnet. The Network Services menu provides a way to configure all the Internet services that are provided by the ISA-4000.

On the Administration menu, click Network Services to view the options for this field:

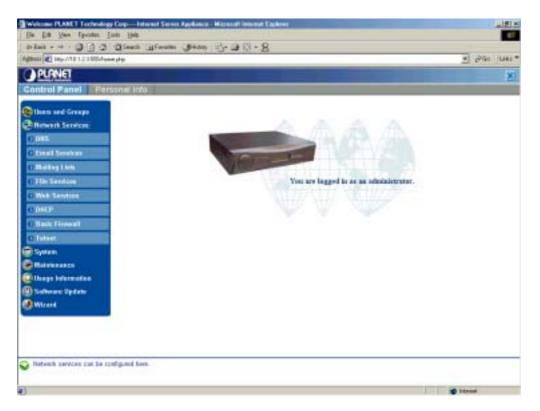

#### **Figure 5-9: Network Services**

# 5.3.1 <u>DNS</u>

"DNS" stands for Domain Name System. DNS converts machine names to the IP addresses that all machines on the net have. It translates from name to address and from address to name.

There are two kinds of domain name servers: one is the primary domain name server; the other is the secondary domain name server. Each domain name needs a primary domain name server to keep track of all the names on the domain, and some secondary domain name servers to act as backup servers for the information on the primary domain name server. Information is configurable only on the primary domain name server; secondary domain name servers only hold a copy of the information on the primary domain name server, and are not configurable.

The primary domain name server has three configurable records: the A/PTR record, the MX record and the CNAME record. The A/PTR is automatically divided into an Address record and PTR record once the A/PTR record is created. The four kinds of records together make up all of the names in a domain.

Also, there is a Start of Authority (SOA record), which contains the domain's primary name server, its secondary name server, the domain administrator's email address, and some additional parameters that are set by the ISA-4000.

The definitions of the three configurable records are as follows:

- A/PTR record: this is a name-to-address mapping record; the ISA-4000 automatically reverses it to an address-to-name mapping (this record is also called a PTR [Pointer Record]). A/PTR records contain all of the qualified names in the domain.
- **CNAME record:** this is an alias to another name in the forward record; the alias should map to a real name that exists in a forward record.
- MX record: this is a mail server name in the domain.

#### 5.3.1.1 ENABLING THE DOMAIN NAME SERVER

- 1. Click Network Services.
- 2. Click DNS.
- 3. Check Enable DNS Server:

| Caritrol Panel Peran                     | sar sve                                                                             |
|------------------------------------------|-------------------------------------------------------------------------------------|
| () then and Droops<br>() Amount Services | Contain Name System(CNS) Settings - Edit Primary Services - Edit Secondary Services |
| 10041                                    | Endle DHS Sever R                                                                   |
| C Knull Lewices<br>C Holling Link        | Constitution ( Loss )                                                               |

Figure 5-10: Enabling the Domain Name Server

4. Click Save.

5.3.1.2 ADDING A NEW DOMAIN NAME

- 1. Click Network Services.
- 2. Click DNS.
- 3. Click Edit Primary Services:

| Domain Name System(DNS) Settings | Edit Primary Services | Edit Secondary Services |
|----------------------------------|-----------------------|-------------------------|
| Enable DNS Server                | R                     |                         |
| Enable DNS Server                | R                     |                         |
| App                              | g Changes How Save .) |                         |

4. Click Add New Domain Name.

| Primary Services List | Add New Domain Name |
|-----------------------|---------------------|
| Domain Na             | e Edit Dele         |
| domain                | ø Ø                 |

Back

5. Type the Domain Name in the text box:

| Add New Domain Name |      |        |  |
|---------------------|------|--------|--|
| Domain Name         |      |        |  |
|                     | Save | Cancel |  |

Figure 5-11: Adding a new domain name.

6. Click Save.

5.3.1.3 ADDING A NEW HOST NAME TO A DOMAIN

- 1. Click Network Services.
- 2. Click DNS.
- 3. Click Edit Primary Services to view the following screen:

| Primary Services List | Add New Domain Name |
|-----------------------|---------------------|
| Domain Na             | e Edit Delet        |
| domain                | 0 0                 |
|                       | ark                 |

4. Click the **Edit** icon 🤌 in the edit field. The Domain Record List appears.

| Domain Record List - domain (> Add New Record (> Modify SOA |       |                 |             |
|-------------------------------------------------------------|-------|-----------------|-------------|
| Query                                                       | Туре  | Response        | Edit Delete |
| host domain                                                 | A     | 192.168.1.109   | 0           |
| host-lan.domain                                             | A     | 10.1.2.3        | 1           |
| www.domain                                                  | CN4ME | host.domain     | 1           |
| ftp.domain                                                  | CN4ME | host.domain     | 1           |
| mail.domain                                                 | CNAME | host.domain     | 1           |
| domain                                                      | MDC   | host.domain     | 1           |
| 192.168.1.109/255.255.255.0                                 | PTR.  | host.domain     | 0           |
| 10.1.2.3/255.255.255.0                                      | PTR.  | host-lan.domain | 0           |

- Back
- 5. Click Add New Record. The following screen appears:

| Welcone PLANET Technology Corp-     | Internet Server Apphance - Miccorell Internet E | adam.             |               |       | . 17 X  |
|-------------------------------------|-------------------------------------------------|-------------------|---------------|-------|---------|
| Ein Em Year Tgernies Inch Hei       | P 1.                                            |                   |               |       | 10      |
| 4+8at + + - 0 3 2 030er             | h 🔄 faceles (Bitatoy 🔄 - 🖓 🖾 - 🙎                | Si                |               |       |         |
| Agdeen R http://1012.1555/turne.php |                                                 |                   |               | 2 200 | Links H |
| PLANET                              |                                                 |                   |               |       | ×       |
| Control Panel Personal I            | nto                                             |                   |               |       |         |
| there and Groups                    | Add New Record                                  |                   |               |       |         |
| Reheards Services                   | Add New Record                                  |                   | APTR MI CHAME |       |         |
| 0.05                                | Host Name (optional)                            | 1                 |               |       |         |
| Canal Services                      | Domain Marrie                                   | domain            |               |       |         |
| O Mailing Lists                     | IP Address                                      | 1                 |               |       |         |
| O Ellis Services                    | Subnet Mask                                     | 255.255.255.0     | 3             |       |         |
| O Web Services                      |                                                 | (Save ) (Cancel ) |               |       |         |
| O BHCP                              |                                                 | Cancel Cancel     |               |       |         |

# Figure 5-12: Adding a new record.

6. Select the type of record you want: A/PTR, MX, or CNAME. They are described as follows:

| A/PTR record | In the A/PTR record section, enter the Host Name (for example "is4000"), the IP Address, and the Subnet Mask. |               |                |
|--------------|----------------------------------------------------------------------------------------------------|---------------|----------------|
|              | Add New Record                                                                                                |               | AJPTR MX CNAME |
|              | Host Name (optional)                                                                                          |               |                |
|              | Domain Name                                                                                                   | domain        |                |
|              | IP Address                                                                                                    |               |                |
|              | Subnet Mask                                                                                                   | 255.255.255.0 |                |
|              |                                                                                                    | Save Cancel   |                |

| MX record | In the MX record section, enter the Host Name and the Mail Server Name<br>(this is the real email server's name. If this field is entered, the name may be<br>the same as "HostName.DomainName" or any host name that acts as an<br>email server for a domain.), and select the appropriate delivery priority for this<br>email server. |
|-----------|----------------------------------------------------------------------------------------------------|
|-----------|----------------------------------------------------------------------------------------------------|

|                 | Add New Record                                                                                                    | APTR MX CNAME                                                                                                |
|-----------------|----------------------------------------------------------------------------------------------------|----------------------------------------------------------------------------------------------------|
|                 | Host Name (optional)                                                                                                 |                                                                                                    |
|                 | Domain Name                                                                                                    | domain                                                                                                    |
|                 | Mail Server Name                                                                                                    |                                                                                                    |
|                 | Delivery Priority                                                                                                    | Very High (10) 💌                                                                                             |
|                 |                                                                                                    | Very High (10)<br>High (20)<br>Low (30)<br>Very Low (40)                                                     |
| CNAME<br>record |                                                                                                    |                                                                                                    |
| •····           |                                                                                                    | on, enter the Alias Host Name (for example<br>Name (for example "zodiac.com") and the Real<br>zodiac.com "). |
| •····           | "aries"), the Alias Domain M<br>Host Name (for example " 2                                                           | Name (for example "zodiac.com") and the Real zodiac.com ").                                                  |
| •····           | "aries"), the Alias Domain N<br>Host Name (for example " a<br>Add New Record                                         | Name (for example "zodiac.com") and the Real zodiac.com ").                                                  |
| •····           | "aries"), the Alias Domain M<br>Host Name (for example " a<br>Add New Record<br>Alias Host Name                      | Name (for example "zodiac.com") and the Real<br>zodiac.com ").                                               |
| •····           | "aries"), the Alias Domain N<br>Host Name (for example " a<br>Add New Record<br>Alias Host Name<br>Alias Domain Name | Name (for example "zodiac.com") and the Real<br>zodiac.com ").                                               |

7. Click **Save** or click **Apply Changes Now** to immediately inform the domain name server of this change.

#### 5.3.1.4 EDITING A HOST NAME IN A DOMAIN NAME LIST

- 1. Click **Network Services**.
- 2. Click DNS.
- 3. Click Edit Primary Services.
- 4. Click the **Edit** icon 🤌 in the edit field; the Primary Service List appears:

| Domain Record List - domain | Add New Record 🛛 🕨 Modify SOA |                 |      |        |
|-----------------------------|-------------------------------|-----------------|------|--------|
| Query                       | Туре                          | Response        | Edit | Delete |
| host.domain                 | A                             | 192.168.1.109   | 1    | ø      |
| host-lan.domain             | A                             | 10.1.2.3        | 1    | ø      |
| www.domain                  | CNAME                         | host.domain     | Ed   | 10     |
| ftp.domain                  | CNAME                         | host.domain     | 1    | ø      |
| mail.domain                 | CNAME                         | host.domain     | 1    | ø      |
| domain                      | MX                            | host.domain     | ø    | ø      |
| 192.168.1.109/255.255.255.0 | PTR                           | host.domain     | ø    | ø      |
| 10.1.2.3/255.255.255.0      | PTR                           | host-lan.domain | ø    | Ø      |

5. Click the **Edit** icon 🤌 in the edit field. The following screen appears:

| Edit Record          |               | AIPTR |
|----------------------|---------------|-------|
| Host Name (optional) | host-len      |       |
| Domain Name          | domain        |       |
| IP Address           | 10.1.2.3      |       |
| Subnet Mask          | 255.255.255.0 |       |

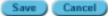

- 6. Modify the fields in the record:
  - Host Name: this is the name assigned to the computer.
  - **Domain Name:** the domain name of the primary server.
  - **IP Address:** the address of the primary server.
  - **Subnet Mask:** the subnet mask of the primary server.
- 7. Click **Save** or click **Apply Changes Now** to immediately inform the domain name server of this change.

#### 5.3.1.5 MODIFYING THE SOA

- 1. Click Network Services.
- 2. Click DNS.
- 3. Click Edit Primary Services.
- 4. Click the edit 🤌 icon in the edit field.
- 5. Click Modify SOA.

| Domain Record List - domain | 🜔 Add N | ew Record 🛛 🜔 | Modify SOA  |
|-----------------------------|---------|---------------|-------------|
| Query                       | Туре    | Response      | Edit Delete |
| host.domain                 | A       | 192.168.1.109 | 0           |

The following screen appears:

| Modify Start of Authority(SOA) Record    |               |  |
|------------------------------------------|---------------|--|
| Domain Authority                         | domain        |  |
| Primary Name Server(NS) (optional)       | host.domain   |  |
| Secondary Name Servers(NS)<br>(optional) | nsl.domain    |  |
| Delegate Name Servers (optional)         | dns.rd.domain |  |
| Administrator Email Address              | admin@domain  |  |

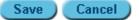

# Figure 5-13: Modifying the SOA (Start of Authority)

The fields are described as follows:

- **Domain Authority:** displays the domain name of the ISA-4000
- **Primary Name Server:** type the primary name server (for example "planet.com.tw")
- Secondary Name Servers: type the names of any secondary name servers (for example "hinet.net") that enables users under the Primary Name Server to setup their own website and email servers
- Administrator's Email Address: the domain administrator's email address (for example "admin@planet.com.tw")
- You can get this information from your ISP or network administrator.
- 6. Click Save.

#### 5.3.1.6 ADDING A SECONDARY SERVICE

- 1. Click **Network Services**.
- 2. Click DNS.
- 3. Click **Edit Secondary Services.** The Secondary Service list appears.
- 4. Click Add Secondary Service:

| Secondary Services List | t           | Add Secondary Service S          | Setting    |
|-------------------------|-------------|----------------------------------|------------|
| Domain NameIP AddressS  | Subnet Mask | Primary DNS Servers IP Address I | EditDelete |

#### 5. . The Add Secondary Service screen appears

| Add Secondary Service Setting   |               |  |
|---------------------------------|---------------|--|
| Domain Name                     | ns1.domain    |  |
| IP Address                      | 10.1.3.3      |  |
| Subnet Mask                     | 255.255.255.0 |  |
| Primary DNS Server's IP Address | host.domain   |  |

Save Cancel

# Figure 5-14: Adding a secondary service

- 6. The field definitions are as follows:
  - **Domain Name:** type the domain name of the primary server
  - **IP Address:** type the address of the secondary server
  - Subnet Mask: type the subnet mask of the secondary server
  - **Primary DNS Server's IP Address:** type the IP address of the Primary Domain Server You can get this information from your ISP or network administrator.
- 7. Click **Save** or click **Apply Changes Now** to immediately inform the domain name server of this change.

### 5.3.1.7 EDITING A SECONDARY SERVICE

- 1. Click Network Services.
- 2. Click DNS.
- 3. Click Edit Secondary Services.

- 4. Click **Modify Secondary Service**; the **Add Secondary Service** screen appears. The field definitions are as follows:
  - **Domain Name:** the domain name of the primary server.
  - **IP Address:** the address of the primary server.
    - Subnet Mask: the subnet mask of the primary server.
  - **Primary DNS Server's IP Address:** the IP address of the Primary Domain Server.
- 5. Click **Save** or click **Apply Changes Now** to immediately inform the domain name server of this change.

# 5.3.2 Email Service

The email service supports three server types: SMTP, POP3, and IMAP. SMTP (Simple Mail Transfer Protocol) is used to send and receive email from the Internet. POP3 (Post Office Protocol 3) and IMAP4 (Internet Message Access Protocol 4) are used to retrieve email from email servers. Users can retrieve email using either POP3 or IMAP4, and can send email using SMTP.

# 5.3.2.1 EMAIL SERVERS SETTING

- 1. Click Network Services.
- 2. Click Email Services. The Email Servers Settings screen appears:

| Email Service Settings               |           |  |  |
|--------------------------------------|-----------|--|--|
| Enable Email Server                  |           |  |  |
| Delivery Mode                        | Immediate |  |  |
| Enable POP Authenticated<br>Relaying |           |  |  |
| Relay Server (optional)              |           |  |  |
| Relay Email From                     |           |  |  |
| Domains or IP Addresses (optional)   |           |  |  |
| Block Email From                     |           |  |  |
| Users (optional)                     | ×<br>×    |  |  |
| Domains (optional)                   |           |  |  |

#### Figure 5-15: Email servers settings.

- 3. Check the boxes to enable or disable the Email server.
  - The field definitions are as follows:
  - **Delivery Mode:** this sets the frequency at which emails are sent out from the email server.
  - **Relay Server:** type the host name for the email server that will relay your email.
  - Enable POP Authenticated Relaying: check this box to enable SMTP relays based on POP authentication.

- Relay Email From Domains/IP Addresses: Users' email may be relayed through the ISA-4000 if their domain name, or IP address are on this list. Users not on the list may not relay email through the ISA-4000.
- Block Email From Domains: these domains may not send email to this server.
- Block Email From Users: the email server will not send email from the users specified here.
- 4. Click Save.

# 5.3.3 Mailing Lists

The ISA-4000 features a mailing list feature that enables users to sent email to multiple recipients without having to enter individual addresses.

#### 5.3.3.1 MAILING LIST SETTINGS

- 1. Click Network Services.
- 2. Click **Mailing Lists**, and the Mailing Lists screen appears:

| Mailing Lis | sts                                  |                    |             |      | Add    |
|-------------|--------------------------------------|--------------------|-------------|------|--------|
| Name 🔺      | Local Subscribers                    | Remote Subscribers | Description | Edit | Delete |
| guestgrp    | All members of the<br>guestgrp group |                    |             | ٨    | ø      |
| home        | All members of the home group        |                    |             |      | ø      |
| restore     | All members of the restore group     |                    |             |      | ø      |

#### Figure 5-16: Mailing lists

- Name: displays the name assigned to a mailing list
- Local Subscribers: shows the LAN groups or individuals who are members of the list
- Remote Subscribers: shows the WAN (or Internet) groups or individuals who are members of the list
- **Description:** information pertinent to the mailing list
- 3. Click edit 🤌 to edit the information for the group, or click delete 💋 to delete the group. If the delete icon is gray 🥙, than you are not allowed to delete the group.
- 4. Click **Add** to add another group to the mailing list. The following screen appears:

| Add Mailing List - Basic |                                                                                                    |
|--------------------------|----------------------------------------------------------------------------------------------------|
| List Name                | Documentation                                                                                                    |
| Owner/Moderator          | admin 💌                                                                                                    |
| Password                 |                                                                                                    |
| Description (optional)   | *<br>*                                                                                                    |
| Subscribers              |                                                                                                    |
| Local (optional)         | Users Subscribed Users Not Subscribed<br>aaa<br>admin Saac<br>admin Saac |
| Remote (optional)        | jsmith9abc.com                                                                                                    |
| Policies                 |                                                                                                    |

# Figure 5-17: Mailing lists basic options

The field definitions are as follows:

| List Name             | Type a name of the mailing list.                                                                                                    |  |
|-----------------------|----------------------------------------------------------------------------------------------------|--|
| Local<br>Subscribers  | Add local LAN users to the Users Subscribed list to enter the users in the mailing list.                                                  |  |
| Remote<br>Subscribers | Type the email address of WAN or Internet users in the text box to enter the users in the mailing list.                                   |  |
| Description           | Type any further information here.                                                                                                    |  |
| Owner/<br>Moderator   | Select the owner or moderator (creator) of this list from the drop-down list. The creator must have already been added in the Users menu. |  |
| Password              | Enter the password of the owner/moderator.                                                                                                |  |
| Policies              | This item enables the owner/moderator to set email policies related to the mailing lists:                                                 |  |
|                       | <b>Posting Policy:</b> Select which users can post messages from the drop-<br>down list.                                                  |  |
|                       | <b>Subscription Policy:</b> Select subscription requirements from the drop-<br>down list.                                                 |  |
|                       | Maximum Message Length: Select the maximum size allowable for emails.                                                                     |  |
|                       | <b>Reply Policy:</b> Select whether replies will be sent to the sender or to all members of the list.                                     |  |

5. Click Save.

# 5.3.4 File Services

The ISA-4000 provides a cross-platform file service supporting FTP, Apple file sharing, and Windows file sharing. As long as the file services are correctly configured, users may share files with the ISA-4000.

#### 5.3.4.1 FILE SERVICES SETTINGS

- 1. Click Network Services.
- 2. Click File Services, and the File Services Settings screen appears:

| File Services Settings              |                                        |
|-------------------------------------|----------------------------------------|
| FTP Server                          |                                        |
| Enable                              |                                        |
| Maximum Simultaneous<br>Connections | 30                                     |
| Apple File Sharing                  |                                        |
| Enable                              |                                        |
| Maximum Simultaneous<br>Connections | 30                                     |
| Windows File Sharing                |                                        |
| Enable                              |                                        |
| Maximum Simultaneous<br>Connections | 30                                     |
| Workgroup                           | WORKGROUP                              |
| Guest/Anonymous Access              |                                        |
| Enable                              |                                        |
| Allow Uploads                       | Enable     Maximum Disk Space     (MB) |
|                                     |                                        |

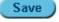

# **Figure 5-18: File services settings**

| FTP Server              | Enable – check the box to enable the FTP server.                                                                                                    |  |
|-------------------------|----------------------------------------------------------------------------------------------------|--|
|                         | <b>Maximum Simultaneous Connections</b> – type a value to specify the maximum number of connections that may be made to the FTP server at the same time. The default value is 25 connections.                                   |  |
| Apple File              | <b>Enable</b> – check the box to enable the AppleShare service.                                                                                                    |  |
| Sharing                 | <b>Maximum Simultaneous Connections</b> – type a value to specify the maximum number of connections that may be made to the AppleShare service at the same time. The default value is 25 connections.                           |  |
| Windows File<br>Sharing | <b>Enable</b> – check the box to enable the SAMBA service (an SMB server in Linux).                                                                                                    |  |
|                         | <b>Maximum Simultaneous Connections</b> – type a value to specify the maximum number of connections that may be made to the SAMBA service at the same time. The default value is 25 connections.                                |  |
|                         | <b>Workgroup</b> – type a user-friendly name to specify the workgroup or NT domain that the ISA-4000 will belong to. This entry determines where the ISA-4000 will appear in the Windows client machine's Network Neighborhood. |  |
| Guest /<br>Anonymous    | <b>Enable</b> – check this box to specify whether guest users may be allowed access to the AppleShare and SAMBA services. Checking it                                                                                           |  |

| Access | also enables anonymous access to the FTP server.                                                                                                    |  |
|--------|----------------------------------------------------------------------------------------------------|--|
|        | <b>Allow Uploads</b> – check this box to specify whether guest users may<br>be allowed to upload to the file server. In the text box, type the amount<br>of disk space on the ISA-4000 that the guest is allowed to use. The<br>default value is 300 MB. |  |

3. Click Save.

# 5.3.5 Web Services

In the Web Services screen, FrontPage Server Extensions and the web caching server may be enabled, and the users with CGI access on the ISA-4000 web server may be specified.

#### 5.3.5.1 WEB SERVICES SETTINGS

- 1. Click Network Services.
- 2. Click Web Services. The Web Services screen appears:

| Web Services                             |                                                                                                    |
|------------------------------------------|----------------------------------------------------------------------------------------------------|
| FrontPage Server Extensions              | ✓ Enable<br>Name : webmaster                                                                                                    |
| Web CGI Access                           |                                                                                                    |
| Enable                                   |                                                                                                    |
| Web CGI Access                           | <ul> <li>O Specified Users Only</li> <li>Users Allowed Access</li> <li>Empty</li> <li>Empty</li> <li>Milowed Access</li> <li>admin beckerh tramc kennyc mikeh zacharyc ▼</li> </ul> |
| Web Caching Server                       |                                                                                                    |
| Enable                                   |                                                                                                    |
| Restriction Policy                       | Unrestricted 💌                                                                                                    |
| Hosts/Domains/IP Addresses<br>(optional) |                                                                                                    |

# Figure 5-19: Web services

| FrontPage                                                                                                    | <ul> <li>Enable – check the box to enable FrontPage Server Extensions.</li> <li>Note: Microsoft FrontPage Server Extensions extend the functionality of the web by adding page elements such as hit counters, search forms, and confirmation fields.</li> </ul> |  |
|----------------------------------------------------------------------------------------------------|----------------------------------------------------------------------------------------------------|--|
| Server<br>Extensions                                                                                                    |                                                                                                    |  |
| Web CGI       Three radio buttons set Web CGI options:         Access       None – no users have CGI access to CGI programs, |                                                                                                    |  |
|                                                                                                    |                                                                                                    |  |
|                                                                                                    | Specified Users Only – only the specified users have access to                                                                                                    |  |

|             | CGI programs. Users may be allowed or denied access to CGI programs by selecting the user and clicking the arrows to deny or allow access.                                                           |  |
|-------------|----------------------------------------------------------------------------------------------------|--|
| Web Caching | Enable – check the box to enable the Web Caching Server.                                                                                                    |  |
| Server      | <b>Note:</b> The Web Caching Server Web option enables the ISA-4000 to keeps copies of the most-recently requested Web pages in memory or on disk in order to speed up retrieval.                    |  |
|             | <b>Restriction Policy</b> – Machines that may access the web caching server can be specified in one of three ways: those permitted, those restricted, or all machines may access the caching server. |  |
|             | Hosts/Domains/IP Addresses – Type the domains or IP addresses that the access policy applies to.                                                                                                    |  |

3. Click Save.

# 5.3.6 DHCP (Dynamic Host Configuration Protocol)

The Dynamic Host Configuration Protocol is a protocol that allows clients to obtain IP addresses automatically from the DHCP server. It is a very convenient way to obtain IP addresses in a TCP/IP network.

## 5.3.6.1 DHCP SETTINGS

- 1. Click **Network Services**.
- 2. Click **DHCP**. The DHCP Screen appears:

| Dynamic Host Configuration Protoco      | ol(DHCP) Settings 🕞 Dynamic Lists 🌔 Static Lists |
|-----------------------------------------|--------------------------------------------------|
| Enable DHCP Server                      |                                                  |
| DHCP Client Settings                    |                                                  |
| Domain Name Server Addresses (optional) | 10.1.2.3<br>192.168.1.254<br>168.95.1.1          |
| Subnet Mask (optional)                  | 255.255.255.0                                    |
| Gateway (optional)                      | 10.1.2.3                                         |
| Maximum Lease Time (seconds)            | 86400                                            |

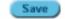

#### Figure 5-20: DHCP settings

| Enable DHCP<br>Server   | <b>Enable</b> – check the box to enable the ISA-4000 to act as a DHCP Server.                                                                                 |  |
|-------------------------|----------------------------------------------------------------------------------------------------|--|
|                         | <b>Note:</b> A DHCP server is server in the network or a service within a server that assigns IP addresses.                                                   |  |
| DHCP Client<br>Settings | <b>Domain Name Server Addresses</b> – the IP address or addresses of your local domain name servers that the clients will be automatically configured to use. |  |
|                         | Subnet Mask – the subnet mask that the ISA-4000 will assign to DHCP clients.                                                                                  |  |
|                         | <b>Gateway</b> – the router address that the ISA-4000 will assign to DHCP clients.                                                                            |  |
|                         | <b>Maximum Lease Time</b> – The networking information that is assigned to these clients by the DHCP server is "leased," "or rented out," and                 |  |

| thus expires after a certain period of time. Enter the maximum period<br>of time in seconds before the lease expires. Please enter an integer<br>greater than zero. The default value is 86400 seconds (that is, one<br>day). |
|----------------------------------------------------------------------------------------------------|
|----------------------------------------------------------------------------------------------------|

- 3. Click Save.
- 4. In the DHCP Settings screen, click **Dynamic Lists**. The following screen appears:

| Dynamic Lists                   |                           | Add  |        |
|---------------------------------|---------------------------|------|--------|
| IP Address (Beginning of Range) | IP Address (End of Range) | Edit | Delete |
| 10.1.2.10                       | 10.1.2.100                | ۲    | ø      |

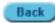

### Figure 5-21: DHCP dynamic assignment list

5. Click Add to open the following screen:

6. Enter the beginning and ending values for the IP Address Range. IP addresses assigned to DHCP clients will be taken from this range of IP addresses.

#### 7. Click Save.

To edit a dynamic IP address, click the edit button 🤌 next to the address in the Dynamic Lists screen.

8. Click Static Lists to view the following screen:

| Static Lists |                   | Add 🔷 |        |
|--------------|-------------------|-------|--------|
| IP Address   | MAC Address       | Edit  | Delete |
| 10.1.2.120   | 00:05:8F:85:11:04 | ۲     | ø      |

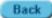

#### Figure 5-22: DHCP static assignment list

9. Click Add. The following screen appears:

| Add New Static Address |  |  |  |
|------------------------|--|--|--|
|                        |  |  |  |
|                        |  |  |  |
|                        |  |  |  |

Save

10. Type an IP Address to be assigned to a specific MAC address, and enter a MAC address as the owner of the IP address.

Cancel

11. Click Save.

To edit a static IP address, click the edit button 🤌 next to the address in the Static Lists screen.

# 5.3.7 Basic Firewall

The ISA-4000 provides basic firewall functions, by filtering all the packets that enter the ISA-4000 using a set of rules. The rules are in an order sequence list—the lower the rule number, the higher the priority the rule has. Each rule has four characteristics:

| Priority  | This is an order sequence list; the lower number the rule, the higher the priority.                                                                                                    |  |  |  |  |
|-----------|----------------------------------------------------------------------------------------------------|--|--|--|--|
| Interface | This specifies which interface the rule applies to.                                                                                                    |  |  |  |  |
| Protocol  | This specifies which protocol the rule applies to.                                                                                                    |  |  |  |  |
| Policy    | This determines what will happen to any packets that match this firewall rule. The ISA-4000 supports five policies: ACCEPT, DENY, REJECT, MASQ, and REDIRECT.                                                                                                    |  |  |  |  |
|           | The definitions of the five policies are as follows:                                                                                                    |  |  |  |  |
|           | • ACCEPT: if the packet matches the rule, the ISA-4000 will accept it.                                                                                                    |  |  |  |  |
|           | • <b>DENY:</b> if the packet matches the rule, the ISA-4000 will discard it.                                                                                                    |  |  |  |  |
|           | • <b>REJECT:</b> if the packet matches the rule, the ISA-4000 will discard it and notify the sender that the packet was discarded.                                                                                                    |  |  |  |  |
|           | • <b>MASQ:</b> if the packet matches the rule, the packet will be masqueraded, or rewritten to appear as if it originated from the ISA-4000. When this policy is selected, the ISA-4000 will provide NAT (Network Address Translation) service. This policy is for forward rules only.       |  |  |  |  |
|           | • <b>REDIRECT:</b> If the packet matches the rule, it will be redirected to one of the ISA-4000's local ports. This port number is specified in the Redirect to Port Number field. This feature is used for the applications such as proxy server, etc. This policy is for input rules only. |  |  |  |  |

In the firewall, a collection of rules is called a "chain." Three chains are provided:

- **InputChain:** Incoming packets (those originating from an outside network and addressed to the internal network) are filtered by the ISA-4000 according to the InputChain rules.
- ForwardChain: When an incoming packet from an external network requests forwarding to another computer, it is filtered by the ISA-4000 according to the ForwardChain rules.
- **OutputChain:** Outgoing packets (those originating from the internal network, addressed to the outside network) are filtered by the ISA-4000 according to the OutputChain rules.

#### 5.3.7.1 ENABLING THE FIREWALL

- 1. Click Network Services.
- 2. Click Basic Firewall. The Basic Firewall screens appears:

| Basic F  | irewall | 🕞 Input Ch | ain 🕩     | Forward Cha | in 🛛 🜔 Outp | ut Chain  |
|----------|---------|------------|-----------|-------------|-------------|-----------|
| Enable F | irewall |            | M         |             |             |           |
|          |         | Apply      | Changes N | ow Save     |             |           |
|          |         |            |           |             |             |           |
| Input C  | hain    |            |           | ( Þ Ad      | d 🜔 Defau   | it Policy |

Figure 5-23: Basic firewall configuration

- 3. Check Enable Firewall.
- 4. Click Save. Click Apply Changes Now to activate the changes.

#### 5.3.7.2 ADDING RULES TO INPUT/FORWARD/OUTPUT CHAINS

- 1. Click Network Services.
- 2. Click Basic Firewall.
- 3. Click the Input Chain, Forward Chain, or Output Chain button.
- 4. In the Input/Forward/Output Chain screen, click **Add**. The Input/Forward/Output Chain screen appears:

| Add Input Chain                             |                       |
|---------------------------------------------|-----------------------|
| Source Address                              |                       |
| Source IP Address (Beginning of<br>Range)   |                       |
| Source IP Address (End of Range)            | . S                   |
| Source Part Number(n)                       |                       |
| Destination Address                         |                       |
| Destautos IP Address (Beganing<br>of Ronge) | -                     |
| Deitautus IP Address (End of<br>Sorge)      |                       |
| Destination Port Humber(s)                  |                       |
| Protocol & Interface                        |                       |
| Network Protecol                            | Any Network Protocol  |
| Network Interface                           | Any Network Intertace |
| Policy                                      |                       |
| Pokcy                                       | Accept +              |
| Redrect to Local Part Number                |                       |

#### Figure 5-24: Input, forward, and output chain settings

For IP addresses and port numbers, leave the appropriate field empty to match any value. The field definitions are as follows:

| Source<br>Address       | <b>Source IP Address (Beginning of Range)</b> – This beginning (or lowest) source IP address should be applied to the input chain.                                                                                                    |
|-------------------------|----------------------------------------------------------------------------------------------------|
|                         | <b>Source IP Address (End of Range)</b> – This ending (or highest) source IP address should be applied to the input chain.                                                                                                    |
|                         | <b>Source Port Number(s)</b> – This source port number, or range thereof, should be applied to the input chain. If you want to specify a range of ports, use a colon (:) as a separator. For example, 10:20 corresponds to the range from port 10 to port 20.         |
| Destination<br>Address  | <b>Destination IP Address (Beginning of Range)</b> – This beginning (or lowest) destination IP address should be applied to the input chain.                                                                                                    |
|                         | <b>Destination IP Address (End of Range)</b> – This ending (or highest) destination IP address should be applied to the input chain.                                                                                                    |
|                         | <b>Destination Port Number(s)</b> – This destination port number, or range thereof, should be applied to the input chain. If you want to specify a range of ports, use colon (:) as a separator. For example, 10:20 corresponds to the range from port 10 to port 20. |
| Protocol &<br>Interface | <b>Network Protocol</b> – this network protocol of the packets should be applied to the input chain.                                                                                                    |
|                         | <b>Network Interface</b> – this network interface of the packets should be applied to the input chain.                                                                                                    |
| Policy                  | <b>Policy</b> – this is what happens to any packets that match this firewall rule. The four policies to choose from are ACCEPT, DENY, REJECT, and REDIRECT.                                                                                                    |
|                         | <b>Redirect to Local Port Number</b> – If the REDIRECT policy is selected above, packets that match this firewall rule will be directed to this port number on the ISA-4000. For other policies, this field is ignored.                                               |
|                         | <b>Note:</b> The Forward and Output Chain screens to not have the Redirect to Local Port Number option.                                                                                                    |

5. Click Save.

#### 5.3.7.3 MODIFYING A RULE IN A INPUT/FORWARD/OUTPUT CHAIN

- 1. In the Basic Firewall screen, click the Input/Forward/Output Chain button, and then click the edit icon 🥙. The Modify the Firewall Chain screen appears.
- 2. Edit the fields according to the steps from Adding Rules to the Input/Forward/Output Chain.

#### 5.3.7.4 DELETING A RULE IN A INPUT/FORWARD/OUTPUT CHAIN

- 1. Click Network Services.
- 2. Click Basic Firewall.
- 3. Click Input/Forward/Output Chain.
- 4. Click the delete icon 2.

#### 5.3.7.5 CHANGING A CHAIN PRIORITY

In the Input/Forward/Output Chain screens, click **Change Priority** to open a screen that enables you to change the priority of the chain.

| Input Chain |                             |          | ► Add ► Default Policy |                                             |        | licy                     |      |        |
|-------------|-----------------------------|----------|------------------------|---------------------------------------------|--------|--------------------------|------|--------|
| Priority    | Interface                   | Protocol | Policy                 | Source IP                                   | Destin | ation IP                 | Edit | Delete |
| 1 🗸         | Any<br>Network<br>Interface | all      | DENY                   | start=10.1.2.3<br>stop=10.1.2.10<br>port=80 |        | 23.181.185<br>23.181.189 |      | ø      |
|             | Change Priority ) Back )    |          |                        |                                             |        |                          |      |        |

# Figure 5-25: Changing the priority of an input/forward/output chain

#### 5.3.7.6 CHANGING A DEFAULT POLICY

In the Input/Forward/Output Chain screens, click **Default Policy** to open a screen that enables you to change the policy of the chain.

| Input    | Input Chain                 |          |        |                                             |        | 🜔 Defa                   | ult Po   | licy   |
|----------|-----------------------------|----------|--------|---------------------------------------------|--------|--------------------------|----------|--------|
| Priority | Interface                   | Protocol | Policy | Source IP                                   | Destin | ation IP                 | Edit     | Delete |
| 1 💌      | Any<br>Network<br>Interface | all      | DENY   | start=10.1.2.3<br>stop=10.1.2.10<br>port=80 |        | 23.181.185<br>23.181.189 | <b>Ø</b> | ø      |
|          |                             |          | Ch     | ange Priority 🔵                             | Back   |                          |          |        |

Figure 5-26: Changing the default policy of a chain

# 5.3.8 <u>Telnet</u>

The Telnet settings allow you to specify who may access telnet. Telnet is a terminal emulation protocol commonly used on the Internet and TCP/IP-based networks which allows users at terminals to log into a remote device and run a program.

- 1. Click Network Services.
- 2. Click Telnet. The Telnet screen appears:

| Telnet                    |                               |
|---------------------------|-------------------------------|
|                           | O No Logins Allowed           |
| Allowed to Login Remotely | O Administrator Logins        |
|                           | <ul> <li>All Users</li> </ul> |

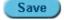

# Figure 5-27: The Telnet screen.

- 3. Select the Access mode.
  - No Logins Allowed: No one may telnet into the ISA-4000.
  - Administrator Logins: Only the administrator may telnet into the ISA-4000.
  - All Users: All registered users may telnet into the ISA-4000.
- 4. Click Save.

# 5.4 SYSTEM

The System menu includes settings for TCP/IP, Power, Date and Time, Information

Click System. The System menu opens:

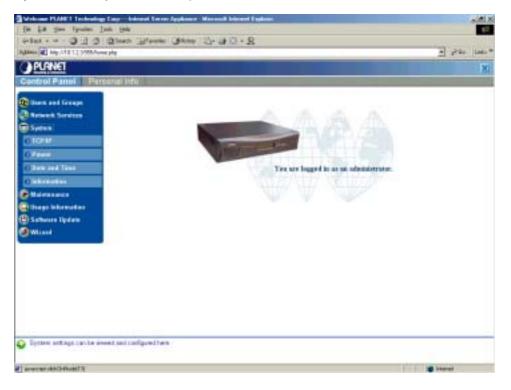

#### Figure 5-28: System menu options

The System menu provides a way to configure all the basic settings for the ISA-4000.

# 5.4.1 Configuring TCP/IP

The TCP/IP item enables you to set the ISA-4000 IP address.

# 5.4.1.1 TCP/IP SETTINGS

- 1. Click System.
- 2. Click **TCP/IP**. The TCP/IP screen appears:

| TCP/IP Settings                          | Dynamic DNS Sottings                    |   |
|------------------------------------------|-----------------------------------------|---|
| Host Name                                | hast                                    |   |
| Dontain Name                             | dominin                                 |   |
| Oorsan Name Saver Addesses<br>(optional) | 10,1,3,3<br>192,160,1,254<br>160,99,1,1 | - |
|                                          | 31                                      | 1 |
| Gateway                                  | 192.168.1.254                           |   |
| Internal Interface (LAN)                 |                                         |   |
| IP Address                               | 10.1.2.3                                | 1 |
| Subnet Mask                              | 255 255 255 0                           |   |
| MAC Address                              | 00.05 EF 00.00.02                       |   |
| External Interface (INAN)                |                                         |   |
| Connection Made                          | DHOP .                                  |   |
| Chard Mertifier                          | -                                       |   |
| IP Address (optional)                    | 192 168 1 109                           |   |
| Subnet Mask (spinoral)                   | 255 255 255 0                           |   |
| MAC Address                              | 00.05 EF.00.00.03                       |   |
| IP Masquerading                          | P                                       |   |

# Figure 5-29: TCP/IP settings.

The field definitions are as follows:

| Dynamic DNS<br>Settings | Host Name – this is the name of the ISA-4000. For example, "isa4000."                                                           |
|-------------------------|----------------------------------------------------------------------------------------------------|
|                         | <b>Domain Name</b> – The domain name of the ISA-4000. For example, "planet.com.tw."                                             |
|                         | <b>Domain Name Server Addresses</b> – the IP address or addressees of the domain name server or servers.                        |
| Internal<br>Interface   | <b>IP Address</b> – (internal, eth0): the IP address of the ISA-4000's LAN port.                                                |
| (LAN)                   | <b>Subnet Mask</b> – (internal, eth0): the subnet mask of the ISA-4000's LAN port.                                              |
|                         | <b>MAC Address</b> – This is the serial number that identifies that network card from all others. This is a display only field. |
| External<br>Interface   | <b>IP Address</b> – (external, eth1): the IP address of the ISA-4000's WAN port.                                                |
| (WAN)                   | <b>Subnet Mask</b> – (external, eth1): the subnet mask of the ISA-4000's WAN port.                                              |
|                         | <b>MAC Address</b> – this is the serial number that identifies that network card from all others. This is a display only field. |

3. Click Save.

#### 5.4.1.2 DYNAMIC DNS SETTINGS

The dynamic DNS (Domain Name Server) features enables cable and DSL modem users to assign a Dynamic or Static IP address alias to a static host name allowing the computer to be easily accessed from anywhere over the Internet. When enabled, this service allows you to create your own Website, email server, and FTP server on the ISA-4000.

- 1. Click System.
- 2. Click **TCP/IP** to open the TCP/IP settings screen.
- 3. Click **Dynamic DNS Settings**: The Dynamic DNS Settings screen opens:

| Dynamic DNS Settings |              | 🕞 Sign Up   |
|----------------------|--------------|-------------|
| Enable               |              |             |
| Service Providers    | dyndns.org 💌 |             |
| Host Name            | myhost , dy  | /ndns.org 💌 |
| User Name            | mike         |             |
| Password             | ******       |             |

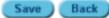

#### Figure 5-30: Dynamic DNS settings screen

The field definitions are as follows:

| Enable               | Check the box to enable the Dynamic Domain Name Server feature.                                                                                                    |
|----------------------|----------------------------------------------------------------------------------------------------|
| Service<br>Providers | Select a service provider from the drop-down list.                                                                                                    |
| Host Name            | Type a host name and select the service provider name from the drop-<br>down list.                                                                                         |
| User Name            | Type a user name in the text box.                                                                                                    |
| Password             | Type a password in the text box. The password should be at least<br>eight alphanumeric characters with a combination of upper and lower<br>case (for example, 'moTO1776'). |
|                      | <b>Note:</b> The password appears as asterisks when you type it in the text box.                                                                                           |

4. Click **Sign Up** to view the following screen:

| Dynamic DNS Setting                                                                                                    | gs               | 🕞 Sign Up      |  |  |
|----------------------------------------------------------------------------------------------------|------------------|----------------|--|--|
| Enable                                                                                                    |                  |                |  |  |
| To use the Dynamic DNS service on the Internet Server Appliance, you need to get an<br>account from the Dynamic DNS service provider. The new account page will get you signed<br>up, and once you have confirmed your account, you will be ready to start. Initially, you will<br>need to visit the Dynamic DNS section of selected service provider to create your dynamic<br>DNS hostname. |                  |                |  |  |
|                                                                                                    | dyndns.org 🗾 🛛 🚺 | lp Now         |  |  |
| Service Providers                                                                                                    | dyndns.org 💌     |                |  |  |
| Host Name                                                                                                    |                  | . dyndns.org 💌 |  |  |
| User Name                                                                                                    |                  |                |  |  |
| Password                                                                                                    |                  |                |  |  |
|                                                                                                    | Save ) Back      |                |  |  |

#### Figure 5-31: Signing up for dynamic DNS services

5. This screen enables you to sign up for the dynamic DNS service on the ISA-4000. Fill in the information and click **Sign Up Now** to open the service provider's web page in your default browser:

|                                                              | RE SERVICES, LLD                                                                            | C-Interest Ex                              | plane                                                                             |                                                               |                                                     |                                                          |                                               |                                                      |                                                         |                                                             |                                         |                      |
|--------------------------------------------------------------|---------------------------------------------------------------------------------------------|--------------------------------------------|-----------------------------------------------------------------------------------|---------------------------------------------------------------|-----------------------------------------------------|----------------------------------------------------------|-----------------------------------------------|------------------------------------------------------|---------------------------------------------------------|-------------------------------------------------------------|-----------------------------------------|----------------------|
| Die Die Yme Tyre                                             | uter Juli 19                                                                                | 4                                          |                                                                                   |                                                               |                                                     |                                                          |                                               |                                                      |                                                         |                                                             |                                         |                      |
| 유 · · · ·                                                    | . 3                                                                                         | C)<br>Ratheat                              | a.                                                                                | Fearter                                                       | ()<br>Heta                                          | 3<br>Hitter                                              | 1                                             | Thereise                                             | Battern                                                 | Copertor                                                    | Full Scheet                             | 1744                 |
| gabers and http://www.c                                      | hades.org                                                                                   |                                            |                                                                                   |                                                               |                                                     |                                                          |                                               |                                                      |                                                         |                                                             |                                         | - 20                 |
| as gle-                                                      | - 6                                                                                         | Beach mes                                  | 4: General                                                                        | Site net                                                      | 1 0 Pag                                             |                                                          | - 1                                           |                                                      | Seats                                                   |                                                             |                                         |                      |
| DynDN                                                        | S.org                                                                                       | -Nama Fac                                  | rusan 3                                                                           | ystem Stats                                                   | ur Danal                                            | ana Abaul                                                | Us Cres                                       | ita Corta                                            | tu – Biya                                               | -                                                           |                                         | ( 20, 201            |
|                                                              |                                                                                             |                                            |                                                                                   |                                                               |                                                     |                                                          |                                               |                                                      |                                                         |                                                             | neuros ( 1 milio                        |                      |
| MyDynDNS                                                     | Welco                                                                                       | me!                                        | 1                                                                                 |                                                               |                                                     |                                                          |                                               |                                                      |                                                         |                                                             | reintek' obr                            |                      |
| MyDynDNS<br>Custom DVS<br>Susport<br>How:To<br>EAC<br>Clents | Just got yo<br>have to tell<br>Our Dynam                                                    | ur cable ins<br>friends ebo<br>nic DNS and | ut that an                                                                        | noying char                                                   | ngingiPa<br>sogveyo                                 | ddress or f<br>La new nan                                | SP-assig<br>ne - your                         | pred hostni<br>name.dynd                             | ame? We i<br>his.org.tor                                | r over e-m<br>can helpi<br>example                          | al? Don't o                             | vant to<br>choose    |
| Custom DAS<br>Support<br>How-To<br>EAD                       | Just got yo<br>have to tell<br>Our <u>Dynam</u><br>from seven<br>you're on y<br>service are | ur cable ins<br>Ifriends ebo               | ut that an<br>d <u>States O</u><br>nams Sig<br>est of all, th<br>o <u>donator</u> | noying char<br>NS service<br>nup, pidk o<br>tese servici<br>2 | iging IP a<br>sigive you<br>a hostnam<br>es are tot | ddress or f<br>La new nan<br>e, downloa<br>ally tree for | SP-assig<br>ne-your<br>id one of<br>up to 5 h | pred hostni<br>name dynd<br>our selectr<br>iostnames | ame? We i<br>his org, for<br>on of third-<br>each. Up t | r own e-m<br>can helpi<br>example<br>party upd<br>p 20 host | or you can<br>be cliarts<br>names in er | choose<br>and<br>ach |

6. Follow the instructions on the site to sign up for the service.

# 5.4.2 Configuring Internet Settings

The Internet setting specifies how the ISA-4000 connects to the Internet. Three modes of Internet connections may be selected:

- No Internet: the ISA-4000's WAN port is not connected to the Internet
- Cable Modem or DSL: the ISA-4000's WAN port is connected to the Internet via Cable
  Modem or DSL
- Gateway: the ISA-4000's WAN port is connected to another gateway on the LAN

#### 5.4.2.1 INTRANET USE ONLY

- 1. Click System.
- 2. Click TCP/IP.
- 3. Click None. The following screen appears:

| TCP/IP Settings                            | <b>Dynamic DNS Settings</b>             |
|--------------------------------------------|-----------------------------------------|
| Host Name                                  | host                                    |
| Domain Name                                | domain                                  |
| Domain Name Server Addresses<br>(optional) | 10.1.2.3<br>192.168.1.254<br>168.95.1.1 |
| Gateway                                    | 192.168.1.254                           |
| Internal Interface (LAN)                   |                                         |
| IP Address                                 | 10.1.2.3                                |
| Subnet Mask                                | 255.255.255.0                           |
| MAC Address                                | 00:05:BF:00:00:02                       |
| External Interface (WAN)                   |                                         |
| Connection Mode                            | None                                    |

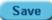

# Figure 5-32: Intranet use only

4. Click **Save**. The Internet will not be available through the ISA-4000.

### 5.4.2.2 CONNECTION MODE

- 1. Click System.
- 2. Click TCP/IP.
- 3. Select Connection Mode. The following screen appears:

| Internal Interface (LAN) |                       |
|--------------------------|-----------------------|
| IP Address               | 10.1.2.3              |
| Subnet Mask              | 255.255.255.0         |
| MAC Address              | 00:05:BF:00:00:02     |
| External Interface (WAN) |                       |
| Connection Mode          |                       |
| Client Identifier        |                       |
| IP Address (optional)    | Menually 09           |
| Subnet Mask (optional)   | None<br>233.233.235.0 |
| MAC Address              | 00:05:BF:00:00:03     |
| IP Masquerading          |                       |

Refresh IP Save

#### Figure 5-33: TCP/IP settings

| External  | Use DHCP – obtains an IP address through DHCP: enter the Client           |
|-----------|---------------------------------------------------------------------------|
| Interface | Host Name and the Client Identifier, if you have this information. If you |

| (WAN)              | don't know, leave it blank.<br><b>Use PPPoE</b> – obtains an IP address from PPPoE: enter the User<br>Name and the Password, twice. Your ISP should provide you with the<br>user name and password. |
|--------------------|----------------------------------------------------------------------------------------------------|
|                    | <b>Manually Specify an IP address</b> – enter the IP Address, Subnet Mask and Gateway. You can get this information from your ISP or network administrator.                                         |
| IP<br>Masquerading | Checking this box enables the ISA-4000 to provide NAT (Network Address Translation) service.                                                                                                    |

4. Click Save.

1.1

- U

5. To refresh the IP address for the ISA-4000, click Refresh IP:

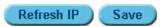

# 5.4.3 Shutting Down and Restarting the ISA-4000

The Power item enables you to restart the ISA-4000 or turn off the ISA-4000 and all services connected with it.

- 1. Click System.
- 2. Click **Power**. The following screen appears:

| Power     |                |
|-----------|----------------|
| Functions | Restart Now    |
| Functions | O Shutdown Now |

#### Do It Now

#### Figure 5-34: Restarting and shutting down the server

3. Click Restart Now or Shutdown Now.

# 5.4.4 Setting the Time

- 1. Click System.
- 2. Click Date and Time. The Date and Time Settings screen appears

| Date and Time Settings         |                                                                           |
|--------------------------------|---------------------------------------------------------------------------|
| Date                           | June     24     2002       Hour     11       Min     55       Time     AM |
| Time Zone                      | Asia/Taipei                                                               |
| Network Time Server (optional) |                                                                           |

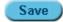

# **Figure 5-35: Setting the time**

| Date | Set the date and time of the ISA-4000. |  |  |  |  |  |
|------|----------------------------------------|--|--|--|--|--|

| Time Zone              | Set the time zone of the ISA-4000 (for example, US/Pacific)                                                                                                    |
|------------------------|----------------------------------------------------------------------------------------------------|
| Network Time<br>Server | The ISA-4000 can automatically update its time from the server specified here. For example: if the time server is set to "ntp.nasa.gov," the ISA-4000 will synchronize with NASA's time server. |

3. Click Save.

# 5.4.5 Checking the System Information

Click System and then click Information to display a screen that shows the ISA-4000 configuration:

| Server Information                      |                    |  |  |  |
|-----------------------------------------|--------------------|--|--|--|
| Product Name                            | ISA-4000           |  |  |  |
| Machine Serial Number                   | ES1000000100000103 |  |  |  |
| Internal Interface (LAN) MAC<br>Address | 00:05:BF:00:00:02  |  |  |  |
| External Interface (WAN) MAC<br>Address | 00:05:BF:00:00:03  |  |  |  |
| Hard Disk Size                          | 4 GB               |  |  |  |
| Memory Size                             | 128 MB             |  |  |  |

#### Figure 5-36: System information screen

The field definitions are as follows:

| Product Name                      | ISA-4000 product name                                     |
|-----------------------------------|-----------------------------------------------------------|
| Machine Serial<br>Number          | ISA-4000 serial number                                    |
| Internal Interface<br>MAC Address | MAC address for the LAN interface.                        |
| External Interface<br>MAC Address | MAC address for the WAN interface.                        |
| Hard Disk Size (GB)               | The capacity of the ISA-4000 hard disk drive in gigabytes |
| Memory Size (MB)                  | The capacity of the onboard DRAM in megabytes             |

#### 5.5 MAINTENANCE

The maintenance feature enables you to schedule backups and restores of system, user, and group files.

On the Administration menu, click Maintenance to view the options for this field:

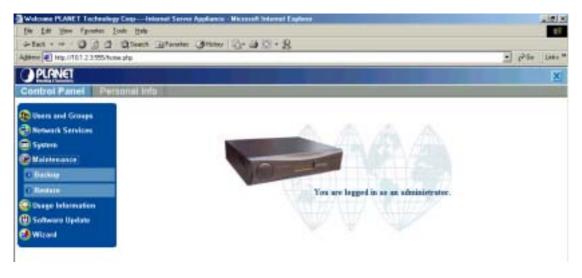

# Figure 5-37: Maintenance menu

# 5.5.1 Backing Up Data

The Backup option lets you backup files on the ISA-4000 HDD. Follow these instructions:

- 1. Click Maintenance.
- 2. Click **Backup**. The Backup Job List screen appears:

| Backup Job List | Add                |               |
|-----------------|--------------------|---------------|
| Backup Name 🛋   | Backup Job 📓       | Detail Delete |
| 2002)un211642   | Backup immediately |               |

# Figure 5-38: Maintenance backup list

3. Click Add to setup a new backup job. The following screen appears:

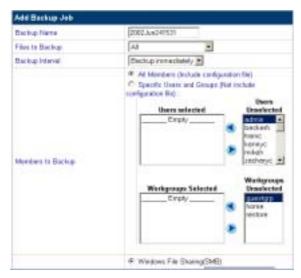

# Figure 5-39: Adding a scheduled backup job

| Backup Name       | Type a name for this backup. The default name is today's date and time.                |
|-------------------|----------------------------------------------------------------------------------------|
| Members to Backup | All Members – click this radio button to backup all system, user, and workgroup files. |
|                   | Specific Users and Groups – click this radio button to specify                         |

|                  | which users and groups will be backed up. Move the users and<br>groups to be backed up to the "Users selected" and<br>"Workgroups Selected" list boxes by clicking the appropriate<br>arrows. |
|------------------|----------------------------------------------------------------------------------------------------|
| Files to Backup  | Select which files are to be backed up from the drop-down list.<br>You can choose to backup all files or files in a range of from 1<br>to 31 days old.                                        |
| Method of Backup | Select the backup method:                                                                                                    |
|                  | Windows File Sharing (SMB) – select this method when using the SMB protocol:                                                                                                    |
|                  | • <b>Computer Name:</b> type the name of the server or PC that the files will be backed up to.                                                                                                |
|                  | • Share Directory: type the destination backup directory.                                                                                                    |
|                  | • <b>User Name:</b> type the user name to access the backup directory drive.                                                                                                    |
|                  | Password: type the password to access the backup directory drive.                                                                                                    |
|                  | <b>File Transfer Protocol (FTP)</b> – select this method to use FTP to backup files:                                                                                                    |
|                  | • Location: type the location that the files will be backed up to                                                                                                    |
|                  | • Share Directory: type the destination backup directory                                                                                                    |
|                  | • <b>User Name:</b> type the user name to access the backup directory drive.                                                                                                    |
|                  | Password: type the password to access the backup directory drive.                                                                                                    |
|                  | <b>Network Files System (NFS)</b> – select this method to use NFS to backup files:                                                                                                    |
|                  | • Location: type the location of the files to be backed up                                                                                                    |
|                  | Share Directory: type the destination backup directory                                                                                                    |
| Backup Interval  | Select when you want the backup to occur from the drop-down menu                                                                                                    |

- 4. Click Save.
- 5. Click **Detail** next to a backup file entry on the Scheduled Backup List screen to view information about the backup job:

| Scheduled Backup Details  |                            |  |
|---------------------------|----------------------------|--|
| Backup Name               | 2002Jun241532              |  |
| Backup Job                | Immediately                |  |
| Method of Backup          | Windows File Sharing (SMB) |  |
| Destination               | //m3/temp                  |  |
| Backup Configuration Data | Yes                        |  |
| Users of Backup           | All                        |  |
| Groups of Backup          | All                        |  |

6. Click **Remove** to delete the selected backup job.

# 5.5.2 <u>Restore</u>

The Restore option lets you restore backed up files to the ISA-4000 HDD. Follow these instructions:

#### Automatic Restore

1. Click Maintenance.

2. Click Restore. The Restore screen appears:

| Backup File List |                                 |                             | $\bigcirc$          | Resto | re Manu | ally   |
|------------------|---------------------------------|-----------------------------|---------------------|-------|---------|--------|
| Backup Name 🛋    | Backup Started 🕍                | Status 🖾                    | Last Restore Status | Detai | Restore | Delete |
| 2002)un211642    | Fri Jun 21 2002<br>16:44:27 CST | <ul> <li>Success</li> </ul> |                     | ۲     | 8       | ø      |

Figure 5-40: Maintenance restore screen

3. Click the **Restore** button

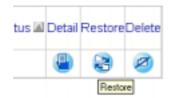

The following screen appears:

| Restore a Backup          |                                   |  |
|---------------------------|-----------------------------------|--|
| Backup Name               | 2002Jun211642                     |  |
| Backup Started            | Fri Jun 21 2002 16:44:27 CST      |  |
| Destination               | //m3/temp                         |  |
| Location to Restore Files | To directory /home/groups/restore |  |

Restore Cancel

4. Click **Restore**. to restore files from backup:

#### **Manual Restore**

- 1. Click Maintenance.
- 2. Click **Restore**. The Restore screen appears:

| Backup File List |                                 |                             | 0                   | Resto  | re Manu | ally   |
|------------------|---------------------------------|-----------------------------|---------------------|--------|---------|--------|
| Backup Name 🛋    | Backup Started 🜌                | Status 🖾                    | Last Restore Status | Detail | Restore | Delete |
| 2002Jun211642    | Fri Jun 21 2002<br>16:44:27 CST | <ul> <li>Success</li> </ul> |                     | ۲      | 8       | ø      |

Figure 5-41: Maintenance restore screen

3. Click **Restore Manually** to view the following screen:

| Manual Restore From Directo | ory                                                                                                    |
|-----------------------------|----------------------------------------------------------------------------------------------------|
| Backup Name                 | 2002Jun211642                                                                                                    |
| Original Method of Backup   | Windows File Sharing(SMB)     Computer Name     Share Directory     User Name     Password     File Transfer Protocol(FTP)     Location     Share Directory     (optional)     User Name     Password     O Network File System(NFS)     Location     Share Directory     [] |
| Location to Restore Files   | To directory /home/groups/restore                                                                                                    |
|                             |                                                                                                    |

Restore Cancel

# Figure 5-42: Restore manually screen

The field definitions are as follows:

| Backup Name                  | Type the name of the backup to be restored.                                                                                                    |  |  |  |
|------------------------------|----------------------------------------------------------------------------------------------------|--|--|--|
| Original Method of           | Select the method that was used to backup the file:                                                                                                    |  |  |  |
| Backup                       | Windows File Sharing (SMB)                                                                                                    |  |  |  |
|                              | File Transfer Protocol (FTP)                                                                                                    |  |  |  |
|                              | Network Files System (NFS)                                                                                                    |  |  |  |
|                              | <b>Note:</b> refer to the previous section for more detailed information on these fields.                                                                                                    |  |  |  |
| Location to Restore<br>Files | Select where you want the files to be restored from the drop-<br>down list. The default is /home/groups/restore/. Choose<br>Replace Existing Files if you want the files to be restored in<br>their original location. |  |  |  |

4. After filling in the required fields, click **Restore**.

# 5.6 USAGE INFORMATION

The Usage Information menu provides you with tools to monitor web page, network, and HDD user activity.

On the Administration menu, click Usage Information to view the options for this field:

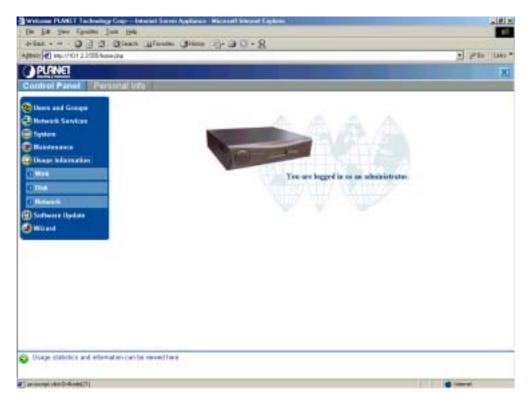

# Figure 5-43: Usage Information menu

# 5.6.1 Web Usage

This feature enables you to monitor web page traffic.

- 1. Click Usage Information.
- 2. Click Web. The following screen appears:

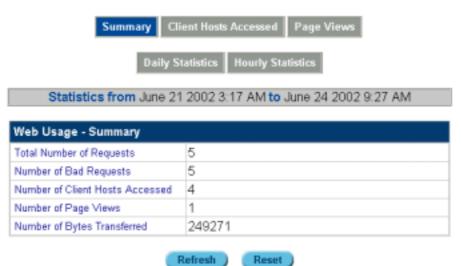

Henesal Hesel

#### Figure 5-44: Web Page Usage screen

The Web Usage screen provides several options for viewing web traffic statistics. These options are described as follows:

| Web Usage | This item enables you to view the length of time the reports cover for monitoring web usage. |
|-----------|----------------------------------------------------------------------------------------------|
|           | Statistics from June 21 2002 3:17 AM to June 24 2002 9:27 AM                                 |

|                       | Statistics from – displays the start dat statistics. To set the current date for the                                                                                                    |                                                                                                    |  |  |
|-----------------------|----------------------------------------------------------------------------------------------------|----------------------------------------------------------------------------------------------------|--|--|
|                       | Refresh F                                                                                                    | leset                                                                                                    |  |  |
|                       | To – displays the end date for monitori                                                                                                    | ng web usage statistics                                                                                                    |  |  |
|                       | <b>Refresh</b> – click this button to display th                                                                                                    | • •                                                                                                    |  |  |
| Web Usage – Summary   | This item displays an overview of web                                                                                                    | -                                                                                                    |  |  |
| The couge culling     | Summary at the top of the screen to vie                                                                                                    |                                                                                                    |  |  |
|                       | Web Usage - Summary                                                                                                    |                                                                                                    |  |  |
|                       | Total Number of Requests 5                                                                                                    |                                                                                                    |  |  |
|                       | Number of Bad Requests 5                                                                                                    |                                                                                                    |  |  |
|                       | Number of Client Hosts Accessed 4                                                                                                    |                                                                                                    |  |  |
|                       | Number of Page Views 1                                                                                                    |                                                                                                    |  |  |
|                       | Number of Bytes Transferred 249271                                                                                                    |                                                                                                    |  |  |
|                       | Total Number of Requests – displays website was accessed in the coverage                                                                                                    |                                                                                                    |  |  |
|                       | <b>Number of Bad Requests</b> – displays and then failed to access the website.                                                                                                    | the number of times users tried                                                                                                    |  |  |
|                       | <ul> <li>Number of Client Hosts Accessed – displays the number of individual computers that accessed the website.</li> <li>Number of Pages Views – displays the number of individual pages accessed on the website.</li> </ul>                                                                                         |                                                                                                    |  |  |
|                       |                                                                                                    |                                                                                                    |  |  |
| Client Hosts Accessed | This item showing the name and IP ad often access the website:                                                                                                    | dress of the visitors who most                                                                                                    |  |  |
|                       | Web Usage - Client Hosts Accessed                                                                                                    |                                                                                                    |  |  |
|                       | Client Host                                                                                                    | Accesses                                                                                                    |  |  |
|                       |                                                                                                    |                                                                                                    |  |  |
|                       | Unknown - 192.168.1.19                                                                                                    | 2                                                                                                    |  |  |
|                       | Unknown - 192.168.1.19<br>Unknown - 192.168.1.22                                                                                                    | 2                                                                                                    |  |  |
|                       |                                                                                                    | 2<br>1<br>1                                                                                                    |  |  |
|                       | Unknown - 192.168.1.22                                                                                                    | 1                                                                                                    |  |  |
|                       | Unknown - 192.168.1.22<br>Unknown - 10.1.2.11<br>Unknown - 10.1.2.10<br>Client Host - shows the name and IP                                                                                                    | 1<br>1<br>1                                                                                                    |  |  |
|                       | Unknown - 192.168.1.22<br>Unknown - 10.1.2.11<br>Unknown - 10.1.2.10                                                                                                    | address of the visitor's                                                                                                    |  |  |
| Page Views            | Unknown - 192 168 1.22<br>Unknown - 10.1.2.11<br>Unknown - 10.1.2.10<br>Client Host - shows the name and IP<br>computer.<br>Accesses- displays the numbers of ho                                                                                                    | address of the visitor's                                                                                                    |  |  |
| Page Views            | Unknown - 192 168 1.22<br>Unknown - 10.1.2.11<br>Unknown - 10.1.2.10<br>Client Host - shows the name and IP<br>computer.<br>Accesses- displays the numbers of he<br>accessed the website.<br>This item showing the file name of the<br>pages and frequency of visits:                                                  | address of the visitor's                                                                                                    |  |  |
| Page Views            | Unknown - 192 168 1.22<br>Unknown - 10.1.2.11<br>Unknown - 10.1.2.10<br>Client Host - shows the name and IP<br>computer.<br>Accesses- displays the numbers of he<br>accessed the website.<br>This item showing the file name of the                                                                                    | address of the visitor's                                                                                                    |  |  |
| Page Views            | Unknown - 192 168 1.22<br>Unknown - 10.1.2.11<br>Unknown - 10.1.2.10<br>Client Host - shows the name and IP<br>computer.<br>Accesses- displays the numbers of he<br>accessed the website.<br>This item showing the file name of the<br>pages and frequency of visits:<br>Web Usage - Page Views                        | address of the visitor's<br>ow many times the visitor<br>most commonly visited website                                                                                |  |  |
| Page Views            | Unknown - 192 168 1.22<br>Unknown - 10.1.2.11<br>Unknown - 10.1.2.10<br>Client Host - shows the name and IP<br>computer.<br>Accesses- displays the numbers of he<br>accessed the website.<br>This item showing the file name of the<br>pages and frequency of visits:<br>Web Usage - Page Views<br>Page<br>Ander: html | 1         1         address of the visitor's         ow many times the visitor         most commonly visited website         Accesses         5                       |  |  |
| Page Views            | Unknown - 192 168 1.22<br>Unknown - 10.1.2.11<br>Unknown - 10.1.2.10<br>Client Host - shows the name and IP<br>computer.<br>Accesses- displays the numbers of he<br>accessed the website.<br>This item showing the file name of the<br>pages and frequency of visits:<br>Web Usage - Page Views<br>Page                | 1         1         1         address of the visitor's         ow many times the visitor         most commonly visited website         Accesses         5         ge. |  |  |

|                  | Web Usage - Daily Statistics                                                        |                     |  |  |
|------------------|-------------------------------------------------------------------------------------|---------------------|--|--|
|                  | Date                                                                                | Accesses            |  |  |
|                  | June 21 2002                                                                        | 6                   |  |  |
|                  | Date – date the statistics were gathered                                            |                     |  |  |
|                  | Accesses – displays the numbers showing the frequency of webs visits.               |                     |  |  |
| Hourly Requested | This item showing how often the website is view                                     | ed by hour:         |  |  |
|                  | Web Usage - Hourly Statistics                                                       |                     |  |  |
|                  | Hour                                                                                | Accesses            |  |  |
|                  | 00                                                                                  | 0                   |  |  |
|                  | 01                                                                                  | 0                   |  |  |
|                  | 02                                                                                  | 0                   |  |  |
|                  | 03                                                                                  | 1                   |  |  |
|                  | 04                                                                                  | 0                   |  |  |
|                  | 05                                                                                  | 0                   |  |  |
|                  | Hour – time (24-hour clock) that the statistics w                                   | ere gathered.       |  |  |
|                  | <b>Requests</b> – displays the numbers showing the tivisits during the time period. | requency of website |  |  |

# 5.6.2 Disk Usage

This feature enables you to monitor how much HDD space is being used.

- 1. Click Usage Information.
- 2. Click **Disk**. The following screen appears:

| Last Checked: June 24 2002 9:26 AM |         |        |         |                 |  |  |
|------------------------------------|---------|--------|---------|-----------------|--|--|
| Disk Usage - Summary               |         |        |         |                 |  |  |
| Partition                          | Total   | Used   | Free    | Percentage Used |  |  |
| root                               | 1741 MB | 484 MB | 1256 MB | 27.8%           |  |  |
| var                                | 595 MB  | 7 MB   | 587 MB  | 1.2%            |  |  |
| home                               | 2216 MB | 104 MB | 2112 MB | 4.7%            |  |  |
| totals                             | 4552 MB | 595 MB | 3955 MB | 13.1%           |  |  |

Figure 5-45: Disk usage screen

The Disk Usage screen provides options for viewing hard disk drive use statistics. These options are described as follows:

|                      | This item<br>made:                                                                                                    | n enables                                                                                                    | you to vie                                                                                                    | ew the las                                                                                                    | st date that the s                                                                                                    | statistics were                                                                                                    |
|----------------------|----------------------------------------------------------------------------------------------------|----------------------------------------------------------------------------------------------------|----------------------------------------------------------------------------------------------------|----------------------------------------------------------------------------------------------------|----------------------------------------------------------------------------------------------------|----------------------------------------------------------------------------------------------------|
|                      | Last Checked: June 24 2002 9:26 AM                                                                                                    |                                                                                                    |                                                                                                    |                                                                                                    |                                                                                                    |                                                                                                    |
|                      |                                                                                                    |                                                                                                    |                                                                                                    | Refre                                                                                                    |                                                                                                    |                                                                                                    |
|                      | Last Che<br>statistics                                                                                                    |                                                                                                    | lisplays th                                                                                                    | ne date fo                                                                                                    | r monitoring dis                                                                                                    | k drive usage                                                                                                    |
|                      | Refresh<br>statistics                                                                                                    |                                                                                                    | is button                                                                                                    | to display                                                                                                    | y the latest disk                                                                                                    | drive usage                                                                                                    |
| Disk Usage – Summary |                                                                                                    |                                                                                                    |                                                                                                    |                                                                                                    | k drive usage st<br>view the summ                                                                                                    |                                                                                                    |
|                      | Disk Usage - Summary                                                                                                    |                                                                                                    |                                                                                                    |                                                                                                    |                                                                                                    |                                                                                                    |
|                      | Partition                                                                                                    | Total                                                                                                    | Used                                                                                                    | Free                                                                                                    | Percent                                                                                                    | tage Used                                                                                                    |
|                      | root                                                                                                    | 1741 MB                                                                                                    | 484 MB                                                                                                    | 1256 MB                                                                                                    |                                                                                                    | 27.8%                                                                                                    |
|                      | var                                                                                                    | 595 MB                                                                                                    | 7 MB                                                                                                    | 587 MB                                                                                                    |                                                                                                    | 1.2%                                                                                                    |
|                      | home                                                                                                    | 2216 MB                                                                                                    | 104 MB                                                                                                    | 2112 MB                                                                                                    |                                                                                                    | 4.7%                                                                                                    |
|                      | totals                                                                                                    | 4552 MB                                                                                                    | 595 MB                                                                                                    | 3955 MB                                                                                                    |                                                                                                    | 13.1%                                                                                                    |
|                      |                                                                                                    | <b>B)</b> – displ                                                                                                    | ays the to                                                                                                    | otal capad                                                                                                    | e not being usec<br>city of the partition<br>ophs and a nume                                                                                                    | on                                                                                                    |
| Users                | Percenta<br>showing<br>Shows d                                                                                                    | B) – displ<br>age Used<br>what perc<br>isk drive u                                                                                       | ays the to<br>– display<br>centage o<br>usage sta                                                                                                    | otal capac<br>/s bar gra<br>of the part                                                                                                    | •                                                                                                    | on<br>erical value<br>ed                                                                                                    |
| Users                | Percenta<br>showing<br>Shows d                                                                                                    | B) – displ<br>age Used<br>what perc<br>isk drive u<br>ge - Users                                                                         | ays the to<br>– display<br>centage o<br>usage sta                                                                                                    | otal capad<br>ys bar gra<br>f the part<br>tistics bas                                                                                                    | city of the partition<br>ophs and a nume<br>ition is being us<br>sed on individua                                                                                                    | on<br>erical value<br>ed<br>al users.                                                                                            |
| Users                | Percenta<br>showing<br>Shows d<br>Disk Usa<br>User Na                                                                                                    | B) – displ<br>age Used<br>what perc<br>isk drive u<br>ge - Users                                                                         | ays the to<br>– display<br>centage of<br>usage sta                                                                                                    | otal capad<br>ys bar gra<br>f the part<br>tistics bas<br>Used                                                                                                    | city of the partition<br>ophs and a nume<br>ition is being us<br>sed on individua                                                                                                    | on<br>erical value<br>ed<br>al users.<br>tage Used                                                                               |
| Users                | Percenta<br>showing<br>Shows d<br>Disk Usa<br>User Na<br>iu                                                                                                    | B) – displ<br>age Used<br>what perc<br>isk drive u<br>ge - Users                                                                         | ays the to<br>- display<br>centage o<br>usage sta<br>lowed                                                                                                    | otal capac<br>ys bar gra<br>f the part<br>tistics bas<br>Used<br>0.02 MB                                                                                                    | city of the partition<br>ophs and a nume<br>ition is being us<br>sed on individua                                                                                                    | on<br>erical value<br>ed<br>al users.<br>tage Used                                                                               |
| Users                | Percenta<br>showing<br>Shows d<br>Disk Usa<br>User Na<br>iu<br>winniet                                                                                                    | B) – displ<br>age Used<br>what perc<br>isk drive u<br>ge - Users                                                                         | ays the to<br>– display<br>centage of<br>usage sta<br>lowed<br>100 MB<br>100 MB                                                                                                    | otal capac<br>ys bar gra<br>f the part<br>tistics bas<br>Used<br>0.02 MB<br>0.02 MB                                                                                                    | city of the partition<br>ophs and a nume<br>ition is being us<br>sed on individua                                                                                                    | on<br>erical value<br>ed<br>al users.<br>tage Used                                                                               |
| Users                | Percenta<br>showing<br>Shows d<br>Disk Usa<br>User Na<br>iu<br>winniet<br>jamesl                                                                                                    | B) – displ<br>age Used<br>what perc<br>isk drive u<br>ge - Users<br>ame Al                                                               | ays the to<br>– display<br>centage of<br>usage sta<br>lowed<br>100 MB<br>100 MB                                                                                                    | otal capad<br>ys bar gra<br>f the part<br>tistics bas<br>Used<br>0.02 MB<br>0.02 MB                                                                                                    | city of the partition<br>ophs and a nume<br>ition is being us<br>sed on individua                                                                                                    | on<br>erical value<br>ed<br>al users.<br>tage Used                                                                               |
| Users                | Percenta<br>showing<br>Shows d<br>Disk Usa<br>User Na<br>iu<br>winniet                                                                                                    | B) – displ<br>age Used<br>what perc<br>isk drive u<br>ge - Users<br>ame Al                                                               | ays the to<br>– display<br>centage of<br>usage sta<br>lowed<br>100 MB<br>100 MB                                                                                                    | otal capac<br>ys bar gra<br>f the part<br>tistics bas<br>Used<br>0.02 MB<br>0.02 MB                                                                                                    | city of the partition<br>ophs and a nume<br>ition is being us<br>sed on individua                                                                                                    | on<br>erical value<br>ed<br>al users.<br>tage Used                                                                               |
| Users                | Percenta<br>showing<br>Shows d<br>Disk Usa<br>User Na<br>iu<br>winniet<br>jamesl<br>admin                                                                                                    | B) – displ<br>age Used<br>what perc<br>isk drive u<br>ge - Users<br>ame Al                                                               | ays the to<br>- display<br>centage of<br>usage sta<br>lowed<br>100 MB<br>100 MB<br>100 MB<br>2216 MB                                                                                                    | otal capac<br>ys bar gra<br>f the part<br>tistics bas<br>Used<br>0.02 MB<br>0.02 MB<br>0.02 MB                                                                                                    | city of the partition<br>ophs and a nume<br>ition is being us<br>sed on individua                                                                                                    | on<br>erical value<br>ed<br>al users.<br>tage Used<br>0%<br>0%                                                                   |
| Users                | Percenta<br>showing<br>Shows d<br>Disk Usa<br>User Na<br>iu<br>winniet<br>jamesl<br>admin<br>beckerh                                                                                                  | B) – displ<br>age Used<br>what perc<br>isk drive u<br>ge - Users<br>ame Al                                                               | ays the to<br>- display<br>centage of<br>usage sta<br>lowed<br>100 MB<br>100 MB<br>100 MB<br>100 MB<br>100 MB                                                                                                    | Used<br>0.02 MB<br>0.02 MB<br>0.02 MB<br>0.02 MB<br>0.02 MB<br>0.02 MB                                                                                                    | city of the partition<br>ophs and a nume<br>ition is being us<br>sed on individua                                                                                                    | on<br>erical value<br>ed<br>al users.<br>tage Used<br>0%<br>0%<br>0%                                                             |
| Users                | Percenta<br>showing<br>Shows d<br>Disk Usa<br>User Na<br>iu<br>winniet<br>jamesl<br>admin<br>beckerh<br>jennyt                                                                                        | B) – displ<br>age Used<br>what perc<br>isk drive u<br>ge - Users<br>ame Al                                                               | ays the to<br>- display<br>centage of<br>usage sta<br>lowed<br>100 MB<br>100 MB<br>100 MB<br>100 MB<br>100 MB<br>100 MB                                                                                                    | Used<br>0.02 MB<br>0.02 MB<br>0.02 MB<br>0.02 MB<br>0.02 MB<br>0.02 MB<br>0.02 MB                                                                                                    | city of the partition<br>ophs and a nume<br>ition is being us<br>sed on individua                                                                                                    | on<br>erical value<br>ed<br>al users.<br>tage Used<br>0%<br>0%                                                                   |
| Users                | Percenta<br>showing<br>Shows d<br>Disk Usa<br>User Na<br>iu<br>winniet<br>jamesl<br>admin<br>becketh<br>jennyt<br>irenem<br>tramc<br>User Na<br>User Na<br>User (M                                    | B) – displ<br>age Used<br>what perc<br>isk drive u<br>ge - Users<br>ame Al                                                               | ays the to<br>- display<br>centage of<br>usage stand<br>lowed<br>100 MB<br>100 MB<br>100 MB<br>100 MB<br>100 MB<br>100 MB<br>100 MB<br>100 MB<br>100 MB                                                                                                    | btal capac<br>ys bar gra<br>f the part<br>tistics bas<br>Used<br>0.02 MB<br>0.02 MB<br>0.02 MB<br>0.02 MB<br>0.02 MB<br>0.02 MB<br>0.02 MB<br>0.02 MB<br>0.02 MB                                             | bity of the partition<br>in the partition is being us<br>sed on individual<br>Percent                                                                                                    | on<br>erical value<br>ed<br>al users.<br>tage Used<br>0%<br>0%                                                                   |
| Users                | Percenta<br>showing<br>Shows d<br>Disk Usa<br>User Na<br>iu<br>winniet<br>jamesl<br>admin<br>becketh<br>jennyt<br>irenem<br>tramc<br>User Na<br>Used (M<br>using                                      | B) – displ<br>age Used<br>what perc<br>isk drive u<br>ge - Users<br>ame Al<br>me – displ<br>B) – displ<br>(MB) – d                       | ays the to<br>- display<br>centage of<br>usage stand<br>usage stand<br>owed<br>100 MB<br>100 MB<br>100 MB<br>100 MB<br>100 MB<br>100 MB<br>100 MB<br>100 MB<br>100 MB<br>100 MB<br>100 MB<br>100 MB                                                                                                    | btal capad<br>ys bar gra<br>f the part<br>tistics bas<br>Used<br>0.02 MB<br>0.02 MB<br>0.02 MB<br>0.02 MB<br>0.02 MB<br>0.02 MB<br>0.02 MB<br>0.02 MB<br>0.02 MB                                             | bity of the partition<br>in the partition is being us<br>sed on individual<br>Percent                                                                                                    | on<br>erical value<br>ed<br>al users.<br>tage Used<br>0%<br>0%<br>0%<br>0%<br>0%<br>0%<br>0%<br>0%<br>0%<br>0%<br>0%<br>0%       |
| Users                | Percenta<br>showing<br>Shows d<br>Disk Usa<br>User Na<br>iu<br>winniet<br>jamesl<br>admin<br>beckerh<br>jennyt<br>irenem<br>tramc<br>User Na<br>User Na<br>User Ma<br>using<br>Allowed to<br>Percenta | B) – displ<br>age Used<br>what perce<br>isk drive u<br>ge - Users<br>ame Al<br>me – disp<br>B) – displ<br>(MB) – d<br>to use<br>age Used | ays the to<br>- display<br>centage of<br>usage sta<br>usage sta<br>usage sta<br>100 MB<br>100 MB | btal capac<br>ys bar gra<br>f the part<br>tistics bas<br>Used<br>0.02 MB<br>0.02 MB<br>0.02 MB<br>0.02 MB<br>0.02 MB<br>0.02 MB<br>0.02 MB<br>0.02 MB<br>0.02 MB<br>0.02 MB<br>0.02 MB<br>0.02 MB<br>0.02 MB | reity of the partition<br>in the partition<br>is being us<br>sed on individual<br>Percent<br>Comparison<br>Comparison | on<br>erical value<br>ed<br>al users.<br>tage Used<br>0%<br>0%<br>0%<br>0%<br>0%<br>0%<br>0%<br>0%<br>0%<br>0%<br>0%<br>0%<br>0% |

| Disk Usage - Gr                                  | roups                                                                                                    |         |                                       |
|--------------------------------------------------|----------------------------------------------------------------------------------------------------|---------|---------------------------------------|
| Group Name                                       | Allowed                                                                                                    | Used    | Percentage Used                       |
| guestgrp                                         | 300 MB                                                                                                    | 0.03 MB | 0%                                    |
| home                                             | 300 MB                                                                                                    | 0.83 MB | 0.3%                                  |
| restore                                          | unlimited                                                                                                    | 0.02 MB | 0%                                    |
| totals                                           | 600 MB                                                                                                    | 0.88 MB | 0.1%                                  |
| Group Name -<br>Used (MB) – d<br>currently using | lisplays the r                                                                                                    |         | f the group<br>megabytes the group is |
| Allowed (MB) allowed to use                      | Allowed (MB) – displays the total number of megabytes the group is allowed to use                                                    |         |                                       |
|                                                  | <b>Percentage Used</b> – displays bar graphs and a numerical value showing what percentage of the allowable disk space is being used |         |                                       |

# 5.6.3 <u>Network Usage</u>

This feature enables you to monitor network traffic.

- 1. Click **Usage Information**.
- 2. Click Network. The following screen appears:

| Network Usage            |                |                |        |            |  |
|--------------------------|----------------|----------------|--------|------------|--|
| Network Interface        | Sent           | Received       | Errors | Collisions |  |
| Internal Interface (LAN) | 2079111 Bytes  | 25002253 Bytes | 0      | 0          |  |
| External Interface (WAN) | 74173941 Bytes | 115987 Bytes   | 0      | 0          |  |

#### Figure 5-46: Network usage screen

The field definitions are as follows:

| Network Interface | Displays the WAN (eth1) and LAN (eth0) interfaces being monitored |
|-------------------|-------------------------------------------------------------------|
| Sent              | Displays the number of bytes sent on the interface                |
| Received          | Displays the number of bytes received on the interface            |
| Errors            | Displays the number of packet errors                              |
| Collisions        | Displays the number of collisions                                 |

# 5.7 SOFTWARE UPDATE

The software update is an enhanced function allowing the user to update his or her ISA-4000 system software to the newest version from the Internet. It also uninstalls the previously-installed system software, and allows the user specify an interval of time for the server to periodically check for software updates from the Internet. Please regularly check PLANET's website to see if any new software version of the ISA-4000 available

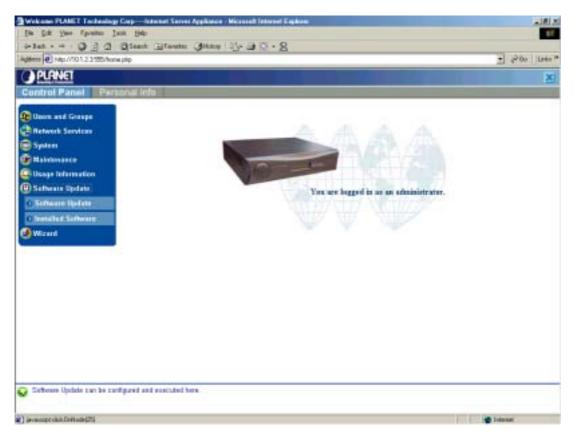

# Figure 5-47: Software update menu

# 5.7.1.1 SOFTWARE UPDATE

- 1. Click Software Update.
- 2. Click Install Manually. The New Software List menu appears:

| instali Manualiy |                      |        |  |
|------------------|----------------------|--------|--|
| Location         | C:\temp\SW-UP-Test.p | Browse |  |
|                  | Prepare Cancel       |        |  |

#### **Figure 5-48: Software update**

- 3. Click Browse and go to location of the file to be update software.
- 4. Click the **Prepare** button to install the new software.

### 5.7.1.2 UNINSTALL SOFTWARE

- 1. Click Software Update.
- 2. Click Installed Software. The Installed Software List appears:

| Installed Software List |           |          |             |         |
|-------------------------|-----------|----------|-------------|---------|
|                         |           |          |             | 1 Entry |
| Name 🛋                  | Version 🖾 | Vendor 🖾 | Description | Delete  |
| os                      | v6.2      | PLANET   |             | ø       |

#### **Figure 5-49: Installed software list**

3. Click the **Delete** icon next to the software that you want to uninstall. You are prompted to confirm deletion:

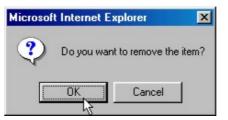

4. Click **OK** to uninstall the software.

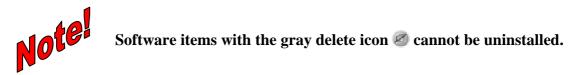

# 5.8 PERSONAL PROFILE

In the Personal Profile menu, the administrator's account, personal information and disk usage may all be managed. Click **Personal Profile**:

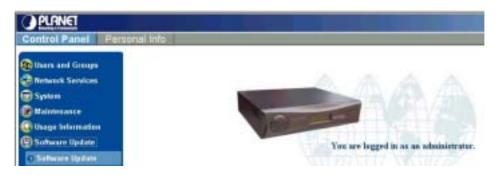

The Personal Profile menu appears:

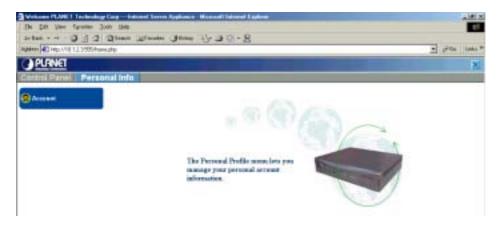

Figure 5-50: Administrator personal profile

# 5.8.1 <u>Account</u>

In the Account screen, the administrator's account may be maintained. Click **Account**; the Account screen appears:

| Account Email Personal Info | ) Disk Usage                                |
|-----------------------------|---------------------------------------------|
| Full Name                   | Administrator                               |
| Language Preference         | <set browser="" from="" options=""> 💌</set> |
| Change Password (optional)  | (Confirm)                                   |

# Figure 5-51: Personal profile account screen

Field definitions are as follows:

| Full Name           | the full name of the administrator                        |  |
|---------------------|-----------------------------------------------------------|--|
| Language Preference | select the display language                               |  |
| Change Password     | the administrator's password. This must be entered twice. |  |

After making your changes click **Save**.

# 5.8.2 <u>Email</u>

This screen enables you to set email preferences. Click Email. The **Email Settings** screen opens:

**Figure 5-52: Personal Profile Email settings** 

| Email Forwarding | <b>Enable</b> – check the box to enable your emails to be forwarded to the email addresses listed in the text list box. |
|------------------|----------------------------------------------------------------------------------------------------|
|                  | Email addresses – type the email addresses you want your email to be forwarded to.                                      |
|                  | <b>Save copy</b> – check the box to save a copy of the email to your local email account.                               |
| Auto-Reply       | <b>Enable</b> – Check the box to enable a vacation message reply to be sent to any incoming messages.                   |

| <b>Message</b> – sends an automatic response to all emails informing the sender that you are on vacation. |
|----------------------------------------------------------------------------------------------------|
| morning the sender that you are on vacation.                                                              |

After making your changes click Save.

# 5.8.3 Personal Info

This is the information for the company that owns this ISA-4000. Click **Personal Info**. The Personal Info screen appears:

| Account - admin              |             |
|------------------------------|-------------|
| Account Email Personal Info  | Disk Usage  |
| Home Page Address (optional) |             |
| Phone Number (optional)      |             |
| Fax Number (optional)        |             |
| Address (optional)           | *<br>*<br>* |
| Description (optional)       | *<br>*<br>* |

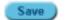

#### **Figure 5-53: Personal profile personal information screen**

The field definitions are as follows

| Home Page Address | Type the URL of your company home page               |  |
|-------------------|------------------------------------------------------|--|
| Phone Number      | Type your company's phone number                     |  |
| Fax Number        | Type your company's fax number                       |  |
| Address           | Type your company's address                          |  |
| Description       | Type additional information about your company here. |  |

After making your changes click Save.

## 5.8.4 Disk Usage

The Disk Usage screen displays how the total disk space is being utilized. Click **Disk Usage**; the **Disk Usage** screen appears:

| Account - admin   |                        |     |                 |         |
|-------------------|------------------------|-----|-----------------|---------|
| Account Email     | Personal Info Disk Usa | ige |                 | 1 Entry |
| Disk Space Used(M | B)Disk Space Free(MB   | 0   | Percentage Used |         |
| 0.08              | 2216.27                |     |                 | 0%      |

#### Figure 5-54: Personal Profile Disk Usage screen

The field definitions are as follows:

| Disk Space Used<br>(MB) | The disk space for administrator that is currently being used                    |
|-------------------------|----------------------------------------------------------------------------------|
| Disk Space Free<br>(MB) | The disk space for administrator that is currently not being used.               |
| Percentage Used         | The percentage of the disk space for administrator that is currently being used. |

This concludes this chapter. The next chapter explains how to configure user settings.

# Chapter 6: User's Guide

This chapter shows users how to maintain their personal accounts. The Personal Profile screen appears after a user has logged into the ISA-4000. The personal profile menu allows users to configure their account, personal info and disk usage settings.

#### 6.1 LOGGING IN AS AN USER

Follow these instructions to log in as a user.

 Enter the following URL in your browser: http://<hostname>.<domainame>:555 The login screen appears:

| Welcows PLANET Technology Corp Internet Tenner Appliance - Historial Explane | 1. B.        |
|------------------------------------------------------------------------------|--------------|
| fit fit have farouter just the                                               | 17           |
| arten + + + O () a Qteen Uteene Green ()+ 2 () + 8                           |              |
| Addition 💽 Mtp.//12.1.2.3995.Rogin.php.?hp.m-                                | • Pin line * |
| OPLANET                                                                      | -            |
|                                                                              |              |
| Login - host.demain                                                          |              |
| Pease enter your user name and password.                                     |              |
| Dier Norre grider                                                            |              |
| Passwerd                                                                     |              |
| Seture Convert 📕                                                             |              |
| (1975)                                                                       |              |
|                                                                              |              |

Figure 6-1: Login screen

- 2. Enter a registered user name and password. If you want to establish a secure connection, click the Secure Connect checkbox; an SSL (Secure Sockets Layer) connection between your browser and the ISA-4000 will then be established.
- 3. Click Login. After you have logged into the ISA-4000, the Users screen appears:

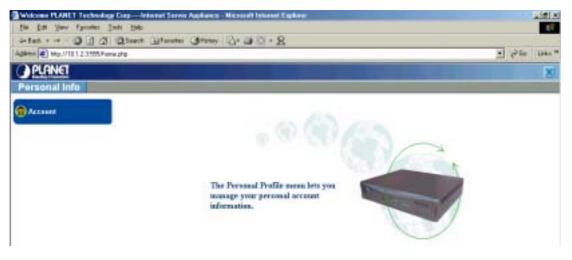

Figure 6-2: User's personal profile screen

The menu items are described as follows.

# 6.1.1 <u>Account</u>

The Account settings allow you to maintain your personal account. Click **Account**; the **Account** screen appears

| Account Email Personal I   | nfo Disk Usage                            |
|----------------------------|-------------------------------------------|
| Full Name                  | Jamie Vogt                                |
| Language Preference        | <set browser="" from="" options=""></set> |
| Change Password (optional) | (Confirm)                                 |

Figure 6-3: User account screen

The field definitions are as follows:

| Full Name           | Your account name                                                                                   |
|---------------------|----------------------------------------------------------------------------------------------------|
| Language Preference | Select the display language                                                                         |
| Change Password     | Your account password. This must be entered twice. To change the password, you must enter it twice. |

After making your changes click **Save**.

### 6.1.2 <u>Email</u>

This screen enables you to set email preferences. Click **Email**. The Email Settings screen opens:

| Account - jamiev            |                                  |  |
|-----------------------------|----------------------------------|--|
| Account Email Personal Info | Disk Usage                       |  |
| Email Forwarding            | Enable Email Addresses Save Copy |  |
| Auto-Reply                  | Enable<br>Message                |  |
|                             | Save )                           |  |

**Figure 6-4: User personal – profile email settings** 

Field definitions are as follows:

| Email Forwarding | <b>Enable</b> – check the box to enable your emails to be forwarded to the email addresses listed in the text list box. |  |
|------------------|----------------------------------------------------------------------------------------------------|--|
|                  | <b>Email addresses</b> – type the email addresses you want your email to be forwarded to.                               |  |
|                  | <b>Save copy</b> – check the box to save a copy of the email to your local email account.                               |  |
| Auto-Reply       | <b>Enable</b> – Check the box to enable a vacation message reply to be sent to any incoming messages.                   |  |
|                  | <b>Message</b> – sends an automatic response to all emails informing the sender that you are on vacation.               |  |

After making your changes click Save.

# 6.1.3 Personal Info

This screen contains your personal information. Click **Personal Info**. The Personal Info screen appears:

| Account - jamiev             |             |  |
|------------------------------|-------------|--|
| Account Email Personal Info  | Disk Usage  |  |
| Home Page Address (optional) |             |  |
| Phone Number (optional)      |             |  |
| Fax Number (optional)        |             |  |
| Address (optional)           | *<br>*<br>* |  |
| Description (optional)       | *<br>*<br>* |  |
|                              | (Save )     |  |

# Figure 6-5: User personal profile – personal information screen

The field definitions are as follows

| Web Page Address | Type the URL of your personal home page          |
|------------------|--------------------------------------------------|
| Phone Number     | Type your phone number                           |
| Fax Number       | Type your fax number                             |
| Address          | Type your address                                |
| Remarks          | Type additional information about yourself here. |

After making your changes click Save.

# 6.1.4 Disk Usage

The Disk Usage screen displays how the total disk space is being utilized. Click **Disk Usage**; the **Disk Usage** screen appears:

| Account - jamiev |         |               |           |   |                 |         |
|------------------|---------|---------------|-----------|---|-----------------|---------|
| Account I        | Email I | Personal Info | Disk Usag | e |                 | 1 Entry |
| Disk Space       | Used(M  | 3)Disk Space  | Free(MB)  |   | Percentage Used |         |
| 0.02             |         | 99.98         |           |   |                 | 0%      |

#### Figure 6-6: User personal profile – disk usage screen

The field definitions are as follows:

| Disk Space Used<br>(MB) | The disk space you are currently using                                                 |
|-------------------------|----------------------------------------------------------------------------------------|
| Disk Space Free<br>(MB) | The disk space you are not using                                                       |
| Percentage Used         | The percentage of the disk space that is allocated to you that is currently being used |

This concludes this chapter. The next chapter explains how to configure user settings.

# Chapter 7: System Install and Restore

Included with the ISA-4000 is an System Installation CD-ROM that allows users to install the system onto a new hard disk, or to restore a fresh OS to a corrupted system hard disk. This chapter explains how to install an HDD onto the ISA-4000 and how to install the system.

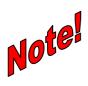

The System Installation CD-ROM erases all the data on the hard disk. Make sure to backup your data before performing the system restore procedure!

#### 7.1 INSTALLING THE HDD

Follow these instructions to install an HDD in the ISA-4000:

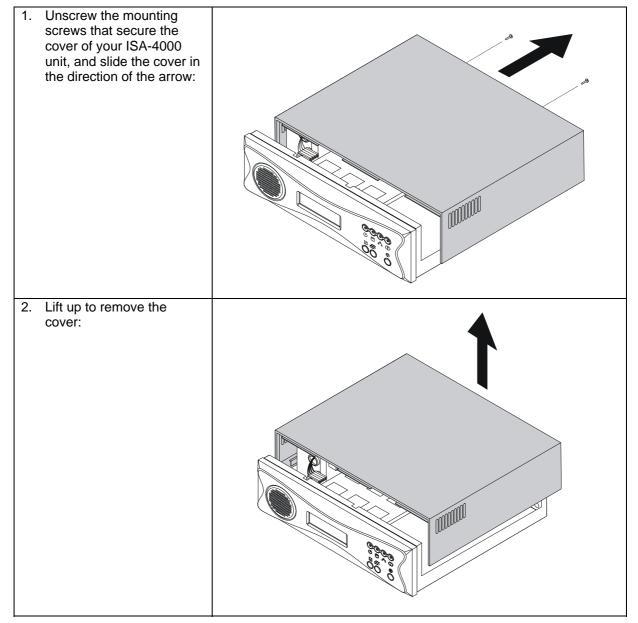

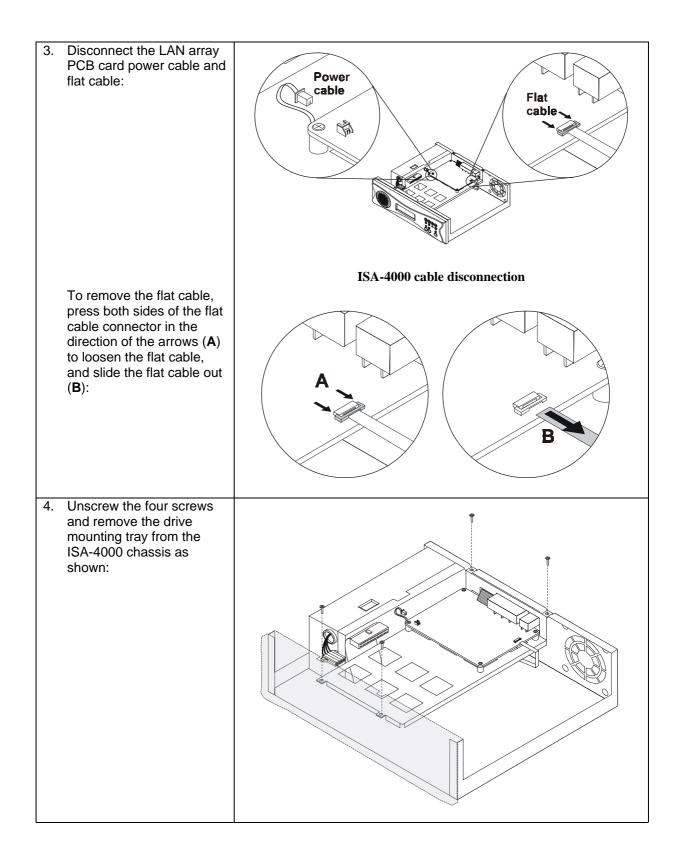

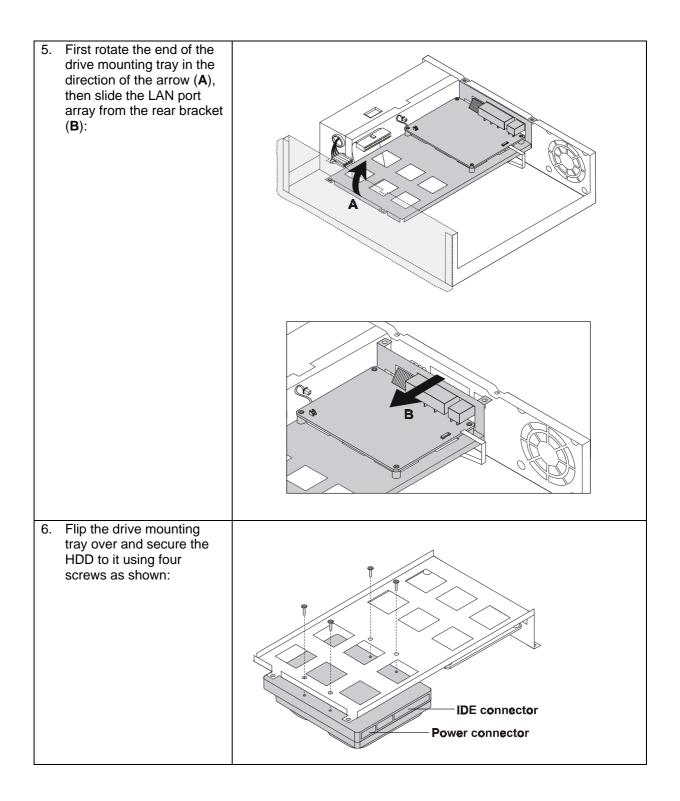

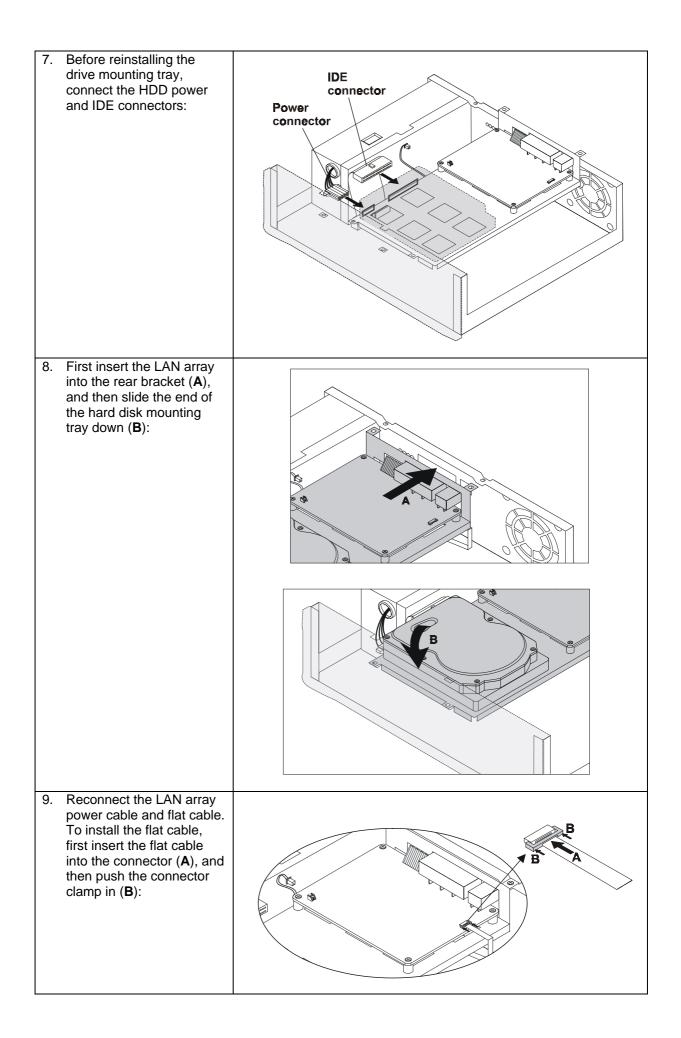

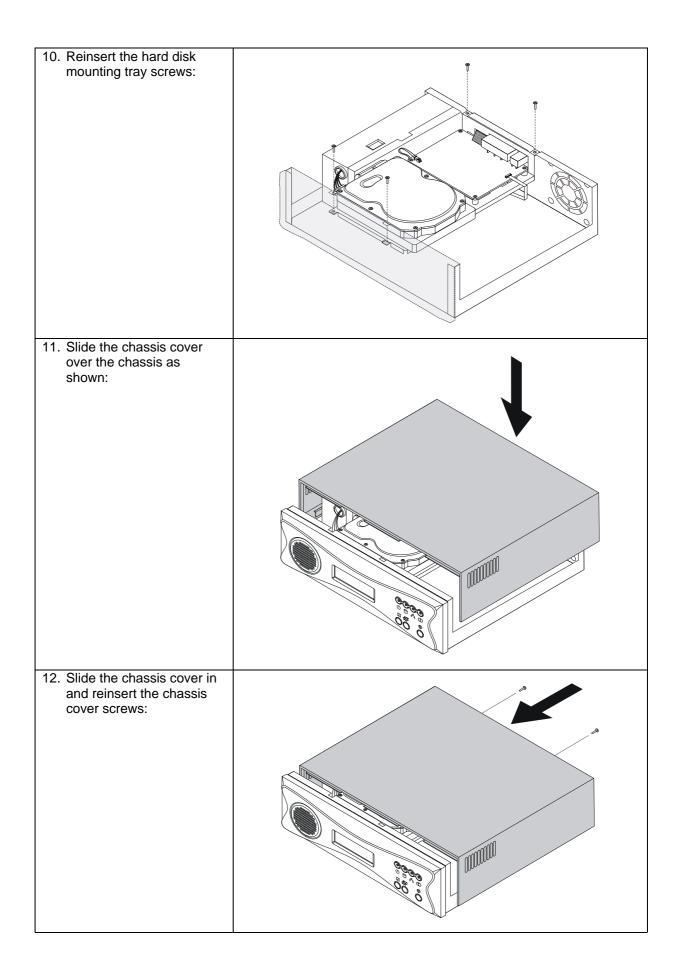

# 7.2 SYSTEM RESTORATION PROCEDURE

Before performing the system restoration procedure, ensure that the CD-ROM is set as the first bootable device in BIOS. Refer to your BIOS documentation or online help for information on setting the boot devices.

- 1. Insert the System Installation CD into the bootable CD-ROM drive of the host PC.
- 2. Reboot the host PC with the Restore CD in the drive. The following screen appears:

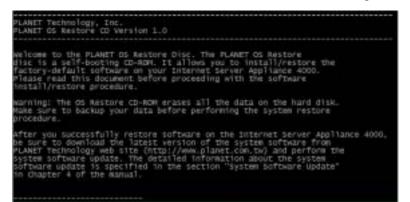

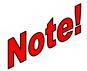

If setup does not detect a supported network card installed on your system, you will see the following screen:

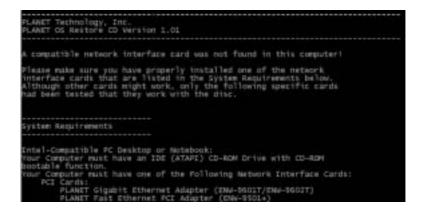

Refer to your network card documentation to see if your card is one that is on the list shown. If it is listed, and you still see the screen above, contact your dealer for assistance.

- 3. Connect a straight cable between the ISA-4000 uplink port and a hub or switch, and a straight cable between the ISA-4000 LAN port and a PC.
- 4. Connect a power cord (connected to an AC power source) to the ISA-4000.
- 5. Locate the buttons on the front panel of the ISA-4000.
- 6. Hold down any of the buttons on the front panel as the ISA-4000 is powering up.
- 7. Release the button after the LCD displays the text "boot from net."
- 8. The LCD displays the text "please power off now" after done.
- 9. Remove the CD from your PC, and reboot your computer and ISA-4000.

# Appendix A: LCD Console

#### A.1 LCD Console Overview

The ISA-4000 has a simple LCD console. A 2x16-character LCD display, it acts as a system console when used with the three buttons.

When the system starts up, the systems console displays the ISA-4000's local host name and IP address, for example, "host.domain" on the first line and "10.1.2.3" on the second line. This screen displaying the local host and IP address is called the "main screen."

The ISA-4000 has three buttons. The  $\bigcirc$  button is for shutting down the system. The  $\boxdot$  button is for menus, and the  $\bowtie$  button is for selecting items. Using these three buttons, users may perform the following functions:

- Display Network Settings
- Setup Network
- Reboot
- Reset the Network
- Reset the Firewall
- Exit
- Shutdown

The detailed procedures for each function are as follows.

# 8 ♣ ⓒ ↺ ☑ 吾 ♥

#### A.2 Displaying Network Settings

- 1. Press the Menu button ( ) until "SELECT:" and "Network Settings" is displayed on the console.
- 2. Press the Select button ( ☑); "Default Gateway:" and "10.1.2.254" will be displayed on the console.
- 3. Press the Select button ( ☑) again; "Internal IP:" and "10.1.2.3" will be displayed on the console.
- 4. Press the Select button ( ☑) again; "Internal NetMask" and "255.0.0.0" will be displayed on the console.
- 5. Press the Select button ( ☑ ) again; "External IP:" and "61.218.188.88" will be displayed on the console.
- 6. Press the Select button ( ☑) again; "External NetMask:" and "255.255.255.248" will be displayed on the console.
- 7. Press the Select button ( $\mathbf{v}$ ) again to return to the main screen.

#### A.3 Setup Network

- 1. Press the Menu button ( ) twice; "SELECT:" and "Setup Network" will be displayed on the console.
- 2. Press the Select button (  $\square$  ) and the ISA-4000 refreshes the LAN Port IP address.

## A.4 Reboot

- 1. Press the Menu button ( ) three times; "SELECT:" and "REBOOT" will be displayed on the console.
- 2. Press the Select button (  $\square$  ) and the ISA-4000 will reboot the system.

# A.5 Reset Network

- 1. Press the Menu button ( ) four times; "SELECT:" and "RESET NETWORK" will be displayed on the console.
- 2. Press the Select button (  $\square$  ) twice, and the ISA-4000 will reset the network.

## A.6 Reset Firewall

- 1. Press the Menu button ( ) five times; "SELECT:" and "RESET FIREWALL" will be displayed on the console.
- 2. Press the Select button ( ☑) twice, and the ISA-4000 will clear out all of the firewall's filtering policies.

## A.7 Exit

- 1. Press the Menu button ( ) six times; "SELECT:" and "EXIT" will be displayed on the console.
- 2. Press the Select button (  $\square$  ), and the LCD console will return to the main screen.

# A.8 Shutdown

- 1. Press the Shutdown button (  $\odot$  ) once; "One More to Shutdown" will be displayed on the console.
- 2. The console will return to the main screen if the Menu button ( $\square$ ) is pressed.
- 3. The system will shutdown if the Shutdown button (  $\odot$  ) is pressed again.

# B.1 PLANET Internet Server Appliance 4000

# **B.1.1 Software Features**

| Browser-Based User Interface   | IE and Netscape                     |
|--------------------------------|-------------------------------------|
| International Language Support | I18N                                |
| Auto Configure Network         | DHCP, DNS and NAT                   |
| Web Publishing                 | CGI, Perl and PHP scripting         |
| Web Caching                    | Proxy and Web Caching server        |
| Email Service                  | POP3, IMAP4, SMTP                   |
| Security                       | 128-bit SSL                         |
| IP Sharing                     | NAT                                 |
| Cross-Platform file service    | Windows, Mac OS and FTP             |
| Internet Authentication        | PPPoE                               |
| Enhanced Backup/Restore        | Scheduled backup and restore policy |

#### **B.1.2 Hardware**

| CPU           | AMD SC520ssor                                                                         |  |
|---------------|---------------------------------------------------------------------------------------|--|
|               | 16KB on-chip L1 Cache                                                                 |  |
| Memory        | 128 MB 66 MHz 32-bit SDRAM (up to 256MB)                                              |  |
| Network       | WAN - 10/100 Base-T Ethernet network interface                                        |  |
|               | LAN - 10/100 Base-T Ethernet network interface                                        |  |
| Storage       | One ATA IDE interface                                                                 |  |
| Communication | One RS-232 manufacture console interface                                              |  |
| Display       | 16X2 characters LCD panel                                                             |  |
| LED           | Power, HD Activity, LAN LINK/ACT, WAN LINK/ACT LEDs                                   |  |
|               | Rear – 4 LAN LINK/ACT LEDs for switch                                                 |  |
| Power         | Switching power supply                                                                |  |
|               | Input rating from 100V~240V, 50/60Hz                                                  |  |
|               | Power consumption: MAX 8 watts (256MB RAM, HD excluded)                               |  |
| Environment   | Operating - 32° to 108° F (0° to 40° C), 10% to 90%<br>Humidity (non-condensing)      |  |
|               | Non-operating - 14º to 122º F (-10º to 50º C), 5% to 93%<br>Humidity (non-condensing) |  |
| Regulatory    | CE Class B, FCC Part 15 Subpart B, VCCI Class B                                       |  |
| Dimensions    | 8.5 x 5.75 x 1.625 inches<br>(21.59 x 14.605 x 4.128 cm                               |  |

# **B.2 Supported Network Interface Card**

Your Computer must have one of the Following Network Interface Cards:

## **B.2.1 PCI Cards**

- PLANET Gigabit Ethernet Adapter (ENE-9601T / ENW-9602T)
- PLANET Fast Ethernet PCI Adapter (ENW-9501+)
- PLANET Fast Ethernet PCI Adapter (ENW9503 / ENW-9504)
- Intel PRO/100 S Desktop Adapter (PILA8460)
- Intel PRO/100+ Server Adapter (PILA8470B)
- Linksys EtherFast 10/100 LAN Card (LNE100TX)
- Netgear Fast Ethernet PCI Adapter (FA311TX)
- 3Com Fast EtherLink XL PCI NIC (3C905B-TX)
- 3Com EtherLink 10/100 PCI Network Interface Card (3C905C-TX-M)
- 3Com OfficeConnect Fast Ethernet NIC (3CSOHO100-TX)
- D-Link DFE-530TX+ (DFE-530TX+)

## **B.2.2 PCMCIA Cards**

- Netgear Fast Ethernet PCMCIA Adapter (FA410TX)
- 3Com Megahertz 10/100 LAN PC Card (3CCFE574BT)
- Xircom CardBus Ethernet 10/100 (CBE2-100BTX)
- D-Link 32-bit 10/100 Mbps CardBus Card (DFE-680TX)

## **B.2.3 Cables**

Either one 100Base-T Ethernet Hub and two Standard Category 5 Cables, or one Category 5 Crossover Cable are required for installation.

# C.1 BSD Copyright

Copyright (c) 1982, 1986, 1990, 1991, 1993 The Regents of the University of California. All rights reserved.

Redistribution and use in source and binary forms, with or without modification, are permitted provided that the following conditions are met:

- 1. Redistributions of source code must retain the above copyright notice, this list of conditions and the following disclaimer.
- 2. Redistributions in binary form must reproduce the above copyright notice, this list of conditions and the following disclaimer in the documentation and/or other materials provided with the distribution.
- All advertising materials mentioning features or use of this software must display the following acknowledgement: *This product includes software developed by the University of California, Berkeley, and its contributors.*
- 4. Neither the name of the University nor the names of its contributors may be used to endorse or promote products derived from this software without specific prior written permission.

THIS SOFTWARE IS PROVIDED BY THE REGENTS AND CONTRIBUTORS ``AS IS" AND ANY EXPRESS OR IMPLIED WARRANTIES, INCLUDING, BUT NOT LIMITED TO, THE IMPLIED WARRANTIES OF MERCHANTABILITY AND FITNESS FOR A PARTICULAR PURPOSE ARE DISCLAIMED. IN NO EVENT SHALL THE REGENTS OR CONTRIBUTORS BE LIABLE FOR ANY DIRECT, INDIRECT, INCIDENTAL, SPECIAL, EXEMPLARY, OR CONSEQUENTIAL DAMAGES (INCLUDING, BUT NOT LIMITED TO, PROCUREMENT OF SUBSTITUTE GOODS OR SERVICES; LOSS OF USE, DATA, OR PROFITS; OR BUSINESS INTERRUPTION) HOWEVER CAUSED AND ON ANY THEORY OF LIABILITY, WHETHER IN CONTRACT, STRICT LIABILITY, OR TORT (INCLUDING NEGLIGENCE OR OTHERWISE) ARISING IN ANY WAY OUT OF THE USE OF THIS SOFTWARE, EVEN IF ADVISED OF THE POSSIBILITY OF SUCH DAMAGE.

# C.2 GNU GENERAL PUBLIC LICENSE

Version 2, June 1991

Copyright (C) 1989, 1991 Free Software Foundation, Inc.

675 Mass Ave, Cambridge, MA 02139, USA

Everyone is permitted to copy and distribute verbatim copies of this license document, but changing it is not allowed.

#### Preamble

The licenses for most software are designed to take away your freedom to share and change it. By contrast, the GNU General Public License is intended to guarantee your freedom to share and change free software—to make sure the software is free for all its users. This General Public License applies to most of the Free Software Foundation's software and to any other program whose authors commit to using it. (Some other Free Software Foundation software is covered by the GNU Library General Public License instead.) You can apply it to your programs, too.

When we speak of free software, we are referring to freedom, not price. Our General Public Licenses are designed to make sure that you have the freedom to distribute copies of free software (and charge for this service if you wish), that you receive source code or can get it if you want it, that you can change the software or use pieces of it in new free programs; and that you know you can do these things.

To protect your rights, we need to make restrictions that forbid anyone to deny you these rights or to ask you to surrender the rights. These restrictions translate to certain responsibilities for you if you distribute copies of the software, or if you modify it.

For example, if you distribute copies of such a program, whether gratis or for a fee, you must give the recipients all the rights that you have. You must make sure that they, too, receive or can get the source code. In addition, you must show them these terms so they know their rights.

We protect your rights with two steps:

- (1) copyright the software, and
- (2) offer you this license which gives you legal permission to copy, distribute and/or modify the software.

Also, for each author's protection and ours, we want to make certain that everyone understands that there is no warranty for this free software. If the software is modified by someone else and passed on, we want its recipients to know that what they have is not the original, so that any problems introduced by others will not reflect on the original authors' reputations.

Finally, any free program is threatened constantly by software patents. We wish to avoid the danger that redistributors of a free program will individually obtain patent licenses, in effect making the program proprietary. To prevent this, we have made it clear that any patent must be licensed for everyone's free use or not licensed at all.

The precise terms and conditions for copying, distribution, and modification follow.

#### C.3 GNU GENERAL PUBLIC LICENSE

#### TERMS AND CONDITIONS FOR COPYING, DISTRIBUTION AND MODIFICATION

**O** This License applies to any program or other work which contains a notice placed by the copyright holder saying it may be distributed under the terms of this General Public License. The "Program", below, refers to any such program or work, and a "work based on the Program" means either the Program or any derivative work under copyright law: that is to say, a work containing the Program or a portion of it, either verbatim or with modifications and/or translated into another language. (Hereinafter, translation is included without limitation in the term "modification.") Each licensee is addressed as "you."

Activities other than copying, distribution, and modification are not covered by this License; they are outside its scope. The act of running the Program is not restricted, and the output from the Program is covered only if its contents constitute a work based on the Program (independent of having been made by running the Program). Whether that is true depends on what the Program does.

**1** You may copy and distribute verbatim copies of the Program's source code as you receive it, in any medium, provided that you conspicuously and appropriately publish on each copy an appropriate copyright notice and disclaimer of warranty; keep intact all the notices that refer to this License and to the absence of any warranty; and give any other recipients of the Program a copy of this License along with the Program.

You may charge a fee for the physical act of transferring a copy, and you may at your option offer warranty protection in exchange for a fee.

2 You may modify your copy or copies of the Program or any portion of it, thus forming a work based on the Program, and copy and distribute such modifications or work under the terms of Section 1 above, provided that you also meet all of these conditions:

a) You must cause the modified files to carry prominent notices stating that you changed the files and the date of any change.

b) You must cause any work that you distribute or publish, that in whole or in part contains or is derived from the Program or any part thereof, to be licensed as a whole at no charge to all third parties under the terms of this License.

c) If the modified program normally reads commands interactively when run, you must cause it, when started running for such interactive use in the most ordinary way, to print or display an announcement including an appropriate copyright notice and a notice that there is no warranty (or else, saying that you provide a warranty) and that users may redistribute the program under these conditions, and telling the user how to view a copy of this License. (Exception: if the Program itself is interactive but does not normally print such an announcement, your work based on the Program is not required to print an announcement.)

These requirements apply to the modified work as a whole. If identifiable sections of that work are not derived from the Program, and can be reasonably considered independent and separate works in themselves, then this License, and its terms, do not apply to those sections when you distribute them as separate works. But when you distribute the same sections as part of a whole which is a work based on the Program, the distribution of the whole must be on the terms of this License, whose permissions for other licensees extend to the entire whole, and thus to each and every part regardless of who wrote it.

Thus, it is not the intent of this section to claim rights or contest your rights to work written entirely by you; rather, the intent is to exercise the right to control the distribution of derivative or collective works based on the Program.

In addition, mere aggregation of another work not based on the Program with the Program (or with a work based on the Program) on a volume of a storage or distribution medium does not bring the other work under the scope of this License.

3 You may copy and distribute the Program (or a work based on it, under Section 2) in object code or executable form under the terms of Sections 1 and 2 above provided that you also do one of the following:

a) Accompany it with the complete corresponding machine-readable source code, which must be distributed under the terms of Sections 1 and 2 above on a medium customarily used for software interchange; or,

b) Accompany it with a written offer, valid for at least three years, to give any third party, for a charge no more than your cost of physically performing source distribution, a complete machine-readable copy of the corresponding source code, to be distributed under the terms of Sections 1 and 2 above on a medium customarily used for software interchange; or,

c) Accompany it with the information you received as to the offer to distribute corresponding source code. (This alternative is allowed only for noncommercial distribution and only if you received the program in object code or executable form with such an offer, in accord with Subsection b above.)

The source code for a work means the preferred form of the work for making modifications to it. For an executable work, complete source code means all the source code for all modules it contains, plus any associated interface definition files, plus the scripts used to control compilation and installation of the executable. However, as a special exception, the source code distributed need not include anything that is normally distributed (in either source or binary form) with the major components (compiler, kernel, and so on) of the operating system on which the executable runs, unless that component itself accompanies the executable.

If distribution of executable or object code is made by offering access to copy from a designated place, then offering equivalent access to copy the source code from the same place counts as distribution of the source code, even though third parties are not compelled to copy the source along with the object code.

4 You may not copy, modify, sublicense, or distribute the Program except as expressly provided under this License. Any attempt otherwise to copy, modify, sublicense or distribute the Program is void, and will automatically terminate your rights under this License. However, parties who have received copies, or rights, from you under this License will not have their licenses terminated so long as such parties remain in full compliance.

**5** You are not required to accept this License, since you have not signed it. However, nothing else grants you permission to modify or distribute the Program or its derivative works. These actions are prohibited by law if you do not accept this License. Therefore, by modifying or distributing the Program (or any work based on the Program), you indicate your acceptance of this License to do so, and all its terms and conditions for copying, distributing or modifying the Program or works based on it.

**6** Each time you redistribute the Program (or any work based on the Program), the recipient automatically receives a license from the original licensor to copy, distribute or modify the Program subject to these terms and conditions. You may not impose any further restrictions on the recipients' exercise of the rights granted herein. You are not responsible for enforcing compliance by third parties to this License.

T If, as a consequence of a court judgment or allegation of patent infringement or for any other reason (not limited to patent issues), conditions are imposed on you (whether by court order, agreement or otherwise) that contradict the conditions of this License, they do not excuse you from the conditions of this License. If you cannot distribute so as to satisfy simultaneously your obligations under this License and any other pertinent obligations, then as a consequence you may not distribute the Program at all. For example, if a patent license would not permit royalty-free redistribution of the Program by all those who receive copies directly or indirectly through you, then the only way you could satisfy both it and this License would be to refrain entirely from distribution of the Program.

If any portion of this section is held invalid or unenforceable under any particular circumstance, the balance of the section is intended to apply and the section as a whole is intended to apply in other circumstances.

It is not the purpose of this section to induce you to infringe any patents or other property right claims or to contest validity of any such claims; this section has the sole purpose of protecting the integrity of the free software distribution system, which is implemented by public license practices. Many people have made generous contributions to the wide range of software distributed through that system in reliance on consistent application of that system; it is up to the author/donor to decide if he or she is willing to distribute software through any other system and a licensee cannot impose that choice.

This section is intended to make thoroughly clear what is believed to be a consequence of the rest of this License.

**8** If the distribution and/or use of the Program is restricted in certain countries either by patents or by copyrighted interfaces, the original copyright holder who places the Program under this License may add an explicit geographical distribution limitation excluding those countries, so that distribution is permitted only in or among countries not thus excluded. In such case, this License incorporates the limitation as if written in the body of this License.

**9** The Free Software Foundation may publish revised and/or new versions of the General Public License from time to time. Such new versions will be similar in spirit to the present version, but may differ in detail to address new problems or concerns.

Each version is given a distinguishing version number. If the Program specifies a version number of this License which applies to it and "any later version", you have the option of following the terms and conditions either of that version or of any later version published by the Free Software Foundation. If the Program does not specify a version number of this License, you may choose any version ever published by the Free Software Foundation.

**10** If you wish to incorporate parts of the Program into other free programs whose distribution conditions are different, write to the author to ask for permission. For software which is copyrighted by the Free Software Foundation, write to the Free Software Foundation; we sometimes make exceptions for this. Our decision will be guided by the two goals of preserving the free status of all derivatives of our free software and of promoting the sharing and reuse of software generally.

#### NO WARRANTY

**11** BECAUSE THE PROGRAM IS LICENSED FREE OF CHARGE, THERE IS NO WARRANTY FOR THE PROGRAM, TO THE EXTENT PERMITTED BY APPLICABLE LAW. EXCEPT WHEN OTHERWISE STATED IN WRITING THE COPYRIGHT HOLDERS AND/OR OTHER PARTIES PROVIDE THE PROGRAM "AS IS" WITHOUT WARRANTY OF ANY KIND, EITHER EXPRESSED OR IMPLIED, INCLUDING, BUT NOT LIMITED TO, THE IMPLIED WARRANTIES OF MERCHANTABILITY AND FITNESS FOR A PARTICULAR PURPOSE. THE ENTIRE RISK AS TO THE QUALITY AND PERFORMANCE OF THE PROGRAM IS WITH YOU. SHOULD THE PROGRAM PROVE DEFECTIVE, YOU ASSUME THE COST OF ALL NECESSARY SERVICING, REPAIR OR CORRECTION.

12 IN NO EVENT UNLESS REQUIRED BY APPLICABLE LAW OR AGREED TO IN WRITING WILL ANY COPYRIGHT HOLDER, OR ANY OTHER PARTY WHO MAY MODIFY AND/OR REDISTRIBUTE THE PROGRAM AS PERMITTED ABOVE, BE LIABLE TO YOU FOR DAMAGES, INCLUDING ANY GENERAL, SPECIAL, INCIDENTAL OR CONSEQUENTIAL DAMAGES ARISING OUT OF THE USE OR INABILITY TO USE THE PROGRAM (INCLUDING BUT NOT LIMITED TO LOSS OF DATA OR DATA BEING RENDERED INACCURATE OR LOSSES SUSTAINED BY YOU OR THIRD PARTIES OR A FAILURE OF THE PROGRAM TO OPERATE WITH ANY OTHER PROGRAMS), EVEN IF SUCH HOLDER OR OTHER PARTY HAS BEEN ADVISED OF THE POSSIBILITY OF SUCH DAMAGES.

#### END OF TERMS AND CONDITIONS

#### C.4 How to Apply These Terms to Your New Programs

If you develop a new program, and you want it to be of the greatest possible use to the public, the best way to achieve this is to make it free software which everyone can redistribute and change under these terms.

To do so, attach the following notices to the program. It is safest to attach them to the start of each source file to most effectively convey the exclusion of warranty; and each file should have at least the "copyright" line and a pointer to where the full notice is found:

<One line to give the program's name and a brief idea of what it does.> Copyright (C) 19yy <name of author>

This program is free software; you can redistribute it and/or modify it under the terms of the GNU General Public License as published by the Free Software Foundation; either version 2 of the License, or (at your option) any later version.

This program is distributed in the hope that it will be useful, but WITHOUT ANY WARRANTY; without even the implied warranty of MERCHANTABILITY or FITNESS FOR A PARTICULAR PURPOSE. See the GNU General Public License for more details.

You should have received a copy of the GNU General Public License along with this program; if not, write to the Free Software Foundation, Inc., 675 Mass Ave, Cambridge, MA 02139, USA.

Also, add information on how to contact you by electronic and paper mail.

If the program is interactive, make it output a short notice like this when it starts in an interactive mode:

Gnomovision version 69, Copyright (C) 19yy name of author

Gnomovision comes with ABSOLUTELY NO WARRANTY; for details type `show w'.

This is free software, and you are welcome to redistribute it under certain conditions; type `show c' for details.

The hypothetical commands `show w' and `show c' should show the appropriate parts of the General Public License. Of course, the commands you use may be called something other than `show w' and `show c'; they could even be mouse-clicks or menu items--whatever suits your program.

You should also get your employer (if you work as a programmer) or your school, if any, to sign a "copyright disclaimer" for the program, if necessary. Here is a sample; alter the names:

Yoyodyne, Inc., hereby disclaims all copyright interest in the program

`Gnomovision' (which makes passes at compilers) written by James Hacker.

<Signature of Ty Coon>, 1 April 1989

Ty Coon, President of Vice

This General Public License does not permit incorporating your program into proprietary programs. If your program is a subroutine library, you may consider it more useful to permit linking proprietary applications with the library. If this is what you want to do, use the GNU Library General Public License instead of this License.

# C.5 SSL License

Copyright (c) 1998-2001 Ralf S. Engelschall. All rights reserved.

Redistribution and use in source and binary forms, with or without modification, are permitted provided that the following conditions are met:

- 1. Redistributions of source code must retain the above copyright notice, this list of conditions and the following disclaimer.
- 2. Redistributions in binary form must reproduce the above copyright notice, this list of conditions and the following disclaimer in the documentation and/or other materials provided with the distribution.
- 3. All advertising materials mentioning features or use of this software must display the following acknowledgment: "This product includes software developed by Ralf S. Engelschall <rse@engelschall.com> for use in the mod\_ssl project (http://www.modssl.org/)."
- 4. The names "mod\_ssl" must not be used to endorse or promote products derived from this software without prior written permission. For written permission, please contact rse@engelschall.com.
- 5. Products derived from this software may not be called "mod\_ssl" nor may "mod\_ssl" appear in their names without prior written permission of Ralf S. Engelschall.
- Redistributions of any form whatsoever must retain the following acknowledgment: "This product includes software developed by Ralf S. Engelschall <rse@engelschall.com> for use in the mod\_ssl project (http://www.modssl.org/)."

THIS SOFTWARE IS PROVIDED BY RALF S. ENGELSCHALL ``AS IS" AND ANY EXPRESSED OR IMPLIED WARRANTIES, INCLUDING, BUT NOT LIMITED TO, THE IMPLIED WARRANTIES OF MERCHANTABILITY AND FITNESS FOR A PARTICULAR PURPOSE ARE DISCLAIMED. IN NO EVENT SHALL RALF S. ENGELSCHALL OR HIS CONTRIBUTORS BE LIABLE FOR ANY DIRECT, INDIRECT, INCIDENTAL, SPECIAL, EXEMPLARY, OR CONSEQUENTIAL DAMAGES (INCLUDING, BUT NOT LIMITED TO, PROCUREMENT OF SUBSTITUTE GOODS OR SERVICES; LOSS OF USE, DATA, OR PROFITS; OR BUSINESS INTERRUPTION) HOWEVER CAUSED AND ON ANY THEORY OF LIABILITY, WHETHER IN CONTRACT,

STRICT LIABILITY, OR TORT (INCLUDING NEGLIGENCE OR OTHERWISE) ARISING IN ANY WAY OUT OF THE USE OF THIS SOFTWARE, EVEN IF ADVISED OF THE POSSIBILITY OF SUCH DAMAGE.

P/N: C6101ARIE100000-1